### Register your product and get support at www.philips.com/welcome

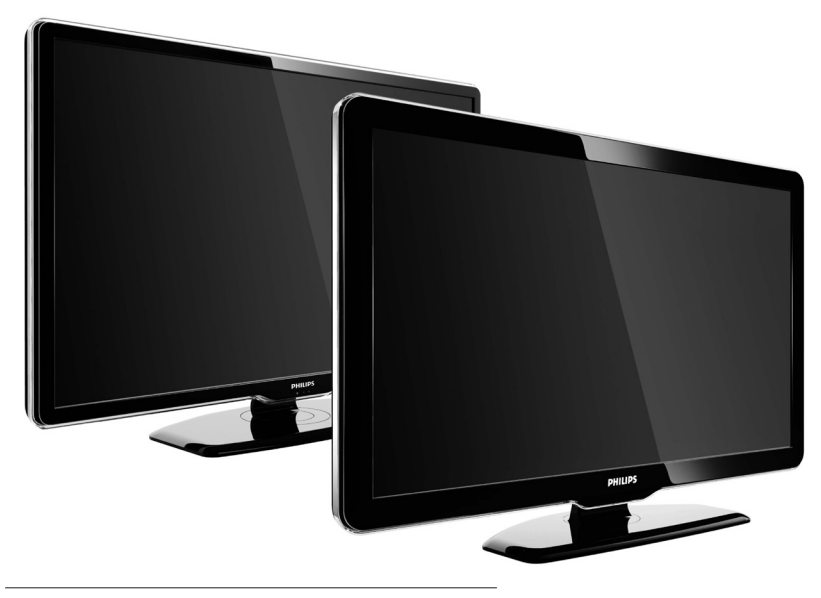

42PFL7864H 32PFL7864H 52PFL7404H 42PFL7404H 32PFL7404H 32PFL5624H 42PFL5624H 32PFL5624H 42PFL5624H 22PFL5614H 52PFL5604H 42PFL5604H 37PFL5604H 32PFL5604H 26PFL5604H 32PFL5404H 22PFL5604H 19PFL5404H 32PFL3904H

**FR** Manuel d'utilisation complet

# **PHILIPS**

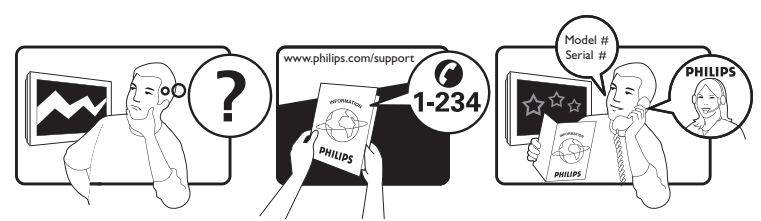

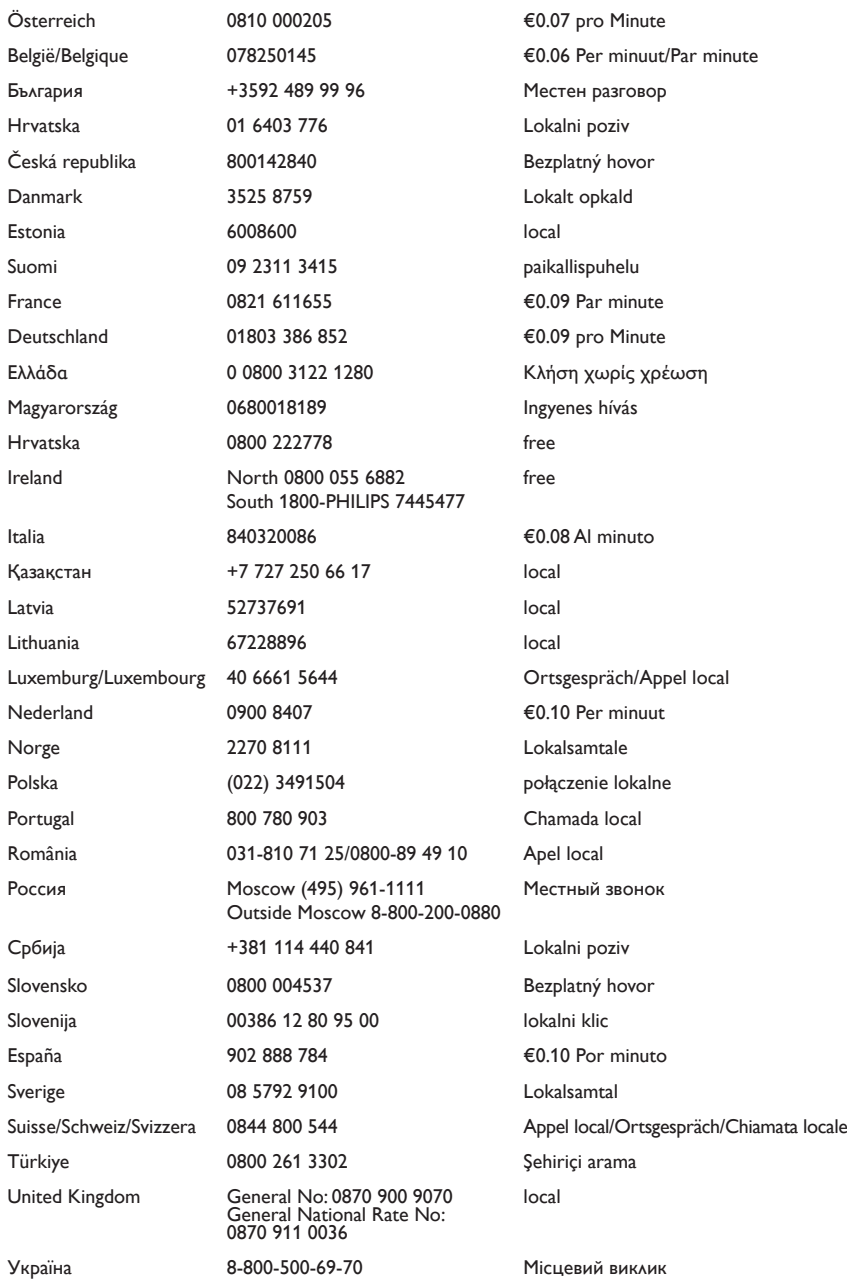

This information is correct at the time of press. For updated information, see www.philips.com/support.

## Table des matières

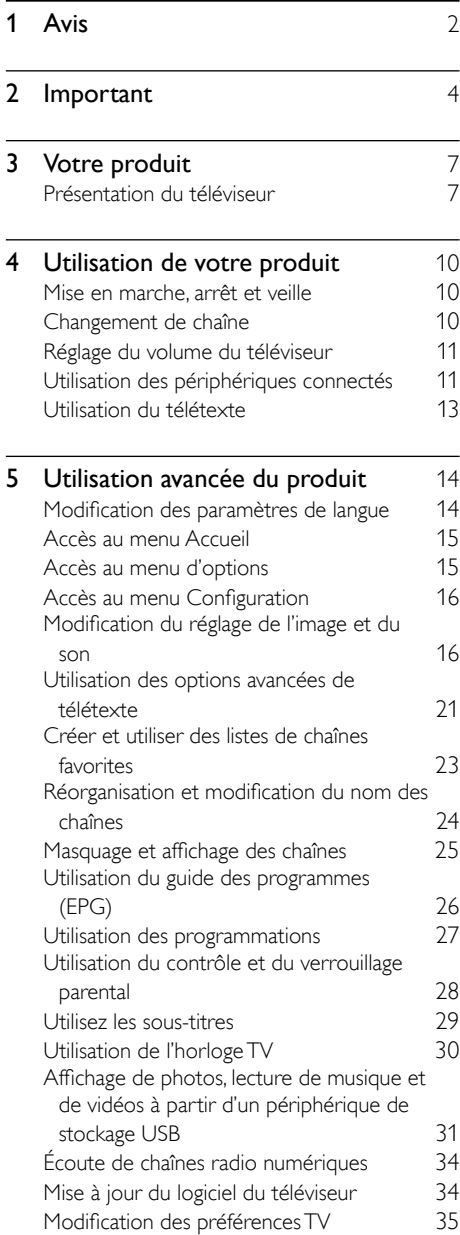

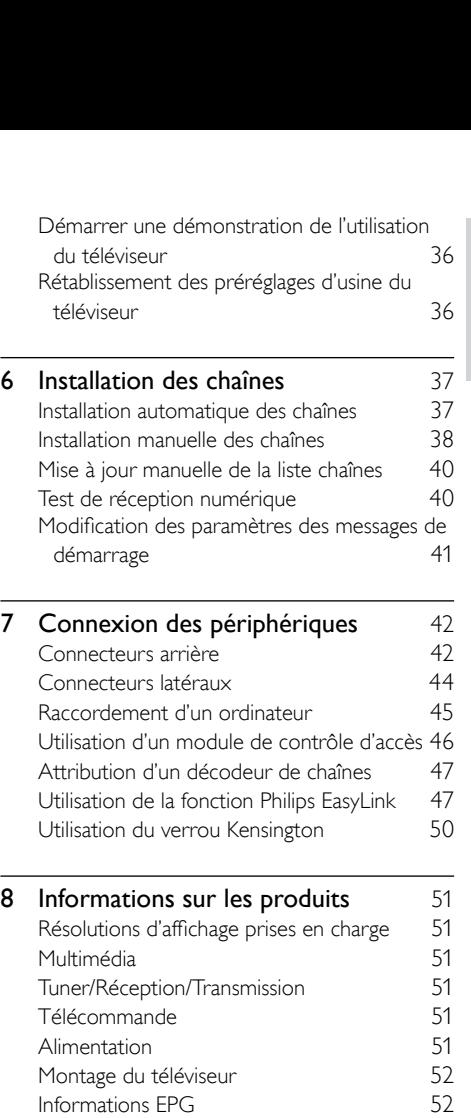

Français

### 9 Dépannage [53](#page-54-0) Problèmes courants relatifs au téléviseur [53](#page-54-1) Problèmes relatifs aux chaînes de télévision. [53](#page-54-2) Problèmes d'image Problèmes de son [54](#page-55-1)<br>Problèmes liés à la connexion HDMI 55 Problèmes liés à la connexion HDMI [55](#page-56-0)<br>Problèmes liés à la connexion USB 55 Problèmes liés à la connexion USB [55](#page-56-1) Problèmes liés à la connexion de l'ordinateur [55](#page-56-2) Nous contacter [56](#page-57-0) 10 Index [57](#page-58-0)

1 FR

## <span id="page-3-0"></span>1 Avis

2009 © Koninklijke Philips Electronics N.V. Tous droits réservés.

Ces caractéristiques sont susceptibles d'être modifiées sans avis préalable. Les marques commerciales sont la propriété de Koninklijke Philips Electronics N.V ou de leurs propriétaires respectifs. Philips se réserve le droit de modifier les produits à tout moment, mais n'est pas contraint de modifier les offres précédentes en conséquence.

Le contenu de ce manuel est jugé conforme à l'usage auquel ce système est destiné. Si le produit ou les modules et procédures correspondants sont utilisés à d'autres fins que celles spécifiées dans le présent manuel, vous devrez obtenir la confirmation de leur validité et de leur adéquation. Philips garantit que le matériel ne constitue pas en lui-même une contrefaçon de brevet aux États-Unis. Aucune garantie supplémentaire n'est expresse ou tacite.

#### Garantie

- Risque de blessures, de dommages ou d'annulation de la garantie ! Ne tentez jamais de réparer votre téléviseur vousmême.
- N'utilisez le téléviseur et les accessoires que de la manière prévue par le fabricant.
- L'écriteau d'avertissement imprimé à l'arrière du téléviseur signale le risque d'électrocution. Ne jamais retirer le capot du téléviseur. Toujours contacter le service client de Philips pour des réparations.

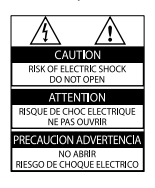

Toute opération expressément interdite dans ce manuel, ou tout réglage et toute procédure d'assemblage non recommandé(e) ou autorisé(e) par le présent manuel, entraîne l'annulation de la garantie.

### Caractéristiques des pixels

L'écran à cristaux liquides de ce téléviseur possède un grand nombre de pixels couleur. Bien que le taux de pixels effectifs soit de 99,999 % ou plus, des points noirs ou des points de lumière (rouges, verts ou bleus) peuvent apparaître de façon permanente à l'écran. Il s'agit d'une propriété structurelle de l'affichage (selon les normes industrielles standard), et non d'un dysfonctionnement.

### Logiciel libre

Ce téléviseur contient un logiciel libre. Philips propose, par la présente, de fournir ou rendre disponible, sur demande et pour un coût ne dépassant pas celui d'une distribution physique de la source, une copie complète du code source correspondant. Le code pourra être lu sur ordinateur et sera livré sur un support habituellement utilisé pour l'échange de logiciels. Cette offre est valable pendant 3 ans à compter de la date d'achat du produit. Pour obtenir le code source, écrivez-nous à l'adresse suivante :

Development Manager Technology & Development Philips Consumer Lifestyle 620A Lorong 1, Toa Payoh TP1, Level 3 Singapore 319762

### Conformité EMF

Koninklijke Philips Electronics N.V. fabrique et vend de nombreux produits de consommation qui, comme tous les appareils électroniques, ont la capacité d'émettre et de recevoir des signaux électromagnétiques.

L'un des principes économiques majeurs de Philips consiste à prendre toutes les mesures de sécurité et de santé nécessaires pour ses produits, afin de satisfaire à toutes les législations applicables et de respecter les normes relatives aux champs électromagnétiques (CEM) applicables lors de la production des produits.

Philips s'engage à développer, produire et commercialiser des produits n'ayant aucun effet indésirable sur la santé. Philips confirme que ses produits, s'ils sont manipulés correctement et conformément à l'usage prévu, répondent aux règles de sécurité établies sur la base des connaissances scientifiques actuelles. Philips joue un rôle majeur dans le développement de normes CEM et de sécurité internationales, ce qui lui permet d'anticiper leur évolution de les appliquer au plus tôt à ses produits.

#### Fusible secteur (Royaume-Uni uniquement)

Ce téléviseur est équipé d'une fiche moulée certifiée. Pour remplacer le fusible secteur, utilisez un fusible de même valeur, tel qu'indiqué sur la prise (par exemple, 10 A).

- 1 Retirez le couvercle du fusible et le fusible.
- 2 Le fusible de rechange doit être conforme à la norme BS 1362 et posséder la marque ASTA. Si vous avez perdu le fusible, contactez votre revendeur afin de connaître le type adéquat.

Repositionnez le couvercle du fusible. Afin d'assurer la conformité de ce produit avec la directive CEM, ne détachez pas la fiche d'alimentation du cordon d'alimentation.

## VESA, FDMI et le logo de compatibilité VESA pour un montage mural sont des marques commerciales de Video Electronics Standards Association.

Windows Media est une marque déposée ou une marque commerciale de Microsoft Corporation aux États-Unis et/ou dans d'autres pays.

® Kensington et Micro Saver sont des marques déposées d'ACCO World Corporation aux États-Unis. Elles sont également déposées ou font actuellement l'objet de demandes pendantes dans d'autres pays du monde. Toutes les autres marques, déposées ou non, sont la propriété de leurs détenteurs respectifs.

## *RRE*

Dr. d'auteur

Fabriqué sous licence BBE Sound, Inc. Licence accordée par BBE, Inc sous un ou plusieurs des brevets américains suivants : 5510752, 5736897. BBE et le symbole BBE sont des marques déposées de BBE Sound Inc.

## <span id="page-5-0"></span>**Important**

Veuillez lire et comprendre toutes les instructions avant d'utiliser votre téléviseur. Si des dommages sont causés par le nonrespect des instructions, la garantie ne sera pas applicable.

### <span id="page-5-1"></span>Sécurité

### Risque d'électrocution ou d'incendie !

- N'exposez jamais le téléviseur à la pluie ou à l'eau. Ne placez jamais de récipient contenant du liquide, tel qu'un vase, près du téléviseur. Si du liquide est renversé sur ou dans le téléviseur, débranchez le téléviseur immédiatement. Contactez le service client de Philips pour vérifiez le téléviseur avant de l'utiliser.
- Ne placez jamais le téléviseur, la commande à distance ou les piles près de flammes nues ou d'une autre source de chaleur, y compris les rayons directs du soleil.

Pour éviter la propagation du feu, gardez toujours les bougies ou autres flammes à distance du téléviseur, de la télécommande et des piles.

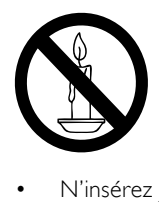

- N'insérez jamais d'objet dans les orifices de ventilation ou dans un autre orifice du téléviseur.
- Lorsque le téléviseur est pivotant, assurez-vous qu'aucune pression n'est exercée sur le cordon d'alimentation. Une tension du cordon d'alimentation risque de desserrer les connexions et provoquer la formation d'un arc.

### Risque de court-circuit ou d'incendie !

- N'exposez jamais la télécommande ou les piles à la pluie, à l'eau ou à une chaleur excessive.
- Évitez d'exercer une pression sur les fiches d'alimentation. Des fiches d'alimentation mal fixées peuvent provoquer la formation d'un arc ou d'un incendie.

### Risque de blessures ou de dommages !

- Deux personnes seront nécessaires pour porter le téléviseur qui pèse plus de 25 kilos.
- Si vous montez le téléviseur sur pied, utilisez uniquement le pied fourni. Fixez fermement le support au téléviseur. Placez le téléviseur sur une surface plane et solide capable de supporter le poid du téléviseur et du support.
- Si vous fixez le téléviseur au mur, utilisez uniquement un support mural capable de supporter le poids du téléviseur. Fixez le support mural à un mur capable de supporter à la fois le poids du téléviseur et celui du support mural. Koninklijke Philips Electronics N.V. ne peut en aucun cas être tenu responsable d'un montage mural incorrect ayant occasionné un accident, des blessures ou des dommages.

Risque de blessures pour les enfants ! Suivez ces instructions afin d'éviter au téléviseur de se renverser et de blesser les enfants :

- Ne placez jamais le téléviseur sur une surface recouverte par un tissu ou un autre matériel pouvant être tiré.
- Assurez-vous qu'aucune partie du téléviseur ne pend en-dehors de la surface.
- Ne placez jamais le téléviseur sur un grand meuble (comme une bibliothèque) sans accrocher à la fois le meuble et le téléviseur au mur ou à un support adéquat.
- Apprenez à vos enfants le danger de grimper sur un meuble pour atteindre le téléviseur.

### Risque de surchauffe !

N'installez jamais le téléviseur dans un espace confiné. Laissez un espace d'au moins 10 cm autour du téléviseur pour assurer une bonne ventilation. Assurez-vous que des rideaux ou d'autres objets n'obstruent pas les orifices de ventilation du téléviseur.

Risque de dommage pour le téléviseur ! Avant de connecter le téléviseur à la prise secteur, assurez-vous que la tension d'alimentation correspond à la valeur imprimée à l'arrière du téléviseur. Ne jamais connecter le téléviseur à la prise secteur si la tension est différente.

#### Risque de blessures, d'incendie ou d'endommagement du cordon d'alimentation !

- Ne placez jamais le téléviseur ou d'autres objets sur le cordon d'alimentation.
- Afin de déconnecter facilement le cordon d'alimentation du téléviseur, assurezvous d'avoir un accès total au cordon d'alimentation.
- Lorsque vous déconnectez le cordon d'alimentation, tirez toujours fiche pas le câble.
- Débranchez le téléviseur de la prise secteur et de l'antenne avant un orage. Par temps d'orage, évitez de toucher au téléviseur, au cordon d'alimentation ou au câble d'antenne.

#### Risque de dommages auditifs !

Évitez d'utiliser des écouteurs ou des casques à volume élevé ou pour une période prolongée.

#### Basses températures

Si le téléviseur est exposé lors de son transport à des températures de moins de 5°C, déballez-le et attendez qu'il atteigne la température ambiante de la pièce avant de le brancher.

### <span id="page-6-1"></span>Entretien de l'écran

- Évitez autant que possible d'utiliser des images statiques. Les images statiques sont des images affichées à l'écran pendant une période prolongée. En voici quelques exemples : menus à l'écran, barres noires et affichage de l'heure. Si vous devez utiliser des images statiques, réduisez le contraste et la luminosité de l'écran afin d'éviter de l'endommager.
- Débranchez le téléviseur avant de procéder au nettoyage.
- Nettoyez le téléviseur et le châssis avec un chiffon doux et humide. N'utilisez jamais de substances telle que de l'alcool, des produits chimiques ou d'entretien ménager sur le téléviseur.
- Risque de dommage pour l'écran ! Évitez de toucher, pousser et frotter l'écran avec un objet quelconque.
- Pour éviter toute déformation et décoloration, essuyez les gouttes d'eau le plus vite possible.

### <span id="page-6-0"></span>Mise au rebut de votre ancien produit et des piles

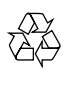

Votre produit a été conçu et fabriqué avec des matériaux et des composants de haute qualité pouvant être recyclés et réutilisés.

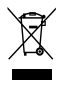

La présence du symbole de poubelle barrée sur un produit indique que ce dernier est conforme à la directive européenne 2002/96/ EC. Veuillez vous renseigner sur votre système de gestion des déchets d'équipements électriques et électroniques.

Veuillez respecter la réglementation locale et ne jetez pas vos anciens produits avec les ordures ménagères courantes.

La mise au rebut correcte de l'ancien produit permet de préserver l'environnement et la santé.

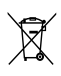

Votre produit contient des piles relevant de la directive européenne 2006/66/EC, qui ne peuvent être jetées avec les ordures ménagères.

Renseignez-vous sur les dispositions en vigueur dans votre région concernant la collecte séparée des piles car la mise au rebut correcte permet de préserver l'environnement et la santé.

### Respectueux de l'environnement

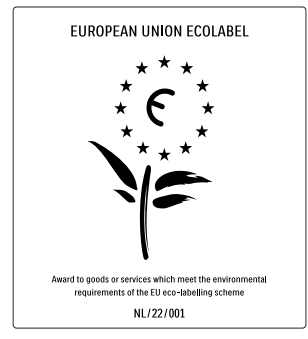

- Haute efficacité énergétique
- Faible consommation électrique en mode veille

Concu pour faciliter le recyclage Philips cherche en permanence à réduire l'impact de ses produits grand public innovants sur l'environnement. Nos efforts portent sur des procédés de fabrication plus respectueux de l'environnement, la réduction des substances dangereuses, l'optimisation du rendement énergétique pendant l'utilisation, les instructions de fin de vie et le recyclage des produits.

Grâce à nos efforts en faveur de l'environnement, ce téléviseur s'est vu décerner le label écologique européen, représenté par une fleur (www.ecolabel.eu). Vous trouverez des informations détaillées sur la consommation d'énergie en mode veille, la

politique de garantie, les pièces de rechange et le recyclage de ce téléviseur sur le site Web de Philips pour votre pays à l'adresse www.philips. com.

Ce téléviseur est équipé de fonctions qui contribuent à réduire sa consommation d'énergie. Ce téléviseur a obtenu le label écologique européen pour ses qualités environnementales.

#### Fonctions d'économie d'énergie

- Capteur de luminosité ambiante Afin d'économiser l'énergie, le capteur de luminosité ambiante intégré réduit la luminosité de l'écran de télévision lorsque la luminosité ambiante diminue.
- Économie d'énergie

Le réglage Économie d'énergie combine plusieurs réglages du téléviseur contribuant à réduire la consommation d'énergie. Consultez les réglages smart dans le menu Configuration.

• Faible consommation électrique en mode veille

> Le circuit d'alimentation avancé, à la pointe de la technologie, réduit au minimum la consommation électrique du téléviseur sans supprimer la fonction de mise en veille permanente.

Gestion de la consommation d'énergie La gestion avancée de la consommation électrique de ce téléviseur garantit une utilisation optimale de l'énergie. Vous pouvez mesurer l'impact de vos réglages personnels, du niveau de luminosité des images

actuellement à l'écran et des conditions de luminosité ambiante sur la consommation d'énergie. Appuyez sur DEMO, puis sélectionnez [Active Control] et appuyez sur OK. Les paramètres actuels du téléviseur sont affichés en surbrillance. Vous pouvez passer à d'autres paramètres pour consulter les valeurs correspondantes.

#### Fin de vie

.

Pour vous renseigner sur la mise au rebut correcte du téléviseur et des piles, consultez la rubrique « Mise au rebut de votre ancien produit et des piles » dans le manuel d'utilisation.

## <span id="page-8-0"></span>3 Votre produit

Félicitations pour votre achat et bienvenue dans le monde de Philips ! Pour bénéficier de tous les avantages de l'assistance Philips, enregistrez votre produit sur le site www.philips.com/ welcome.

### <span id="page-8-1"></span>Présentation du téléviseur

Cette section vous donne un aperçu des commandes et fonctions fréquemment utilisées du téléviseur.

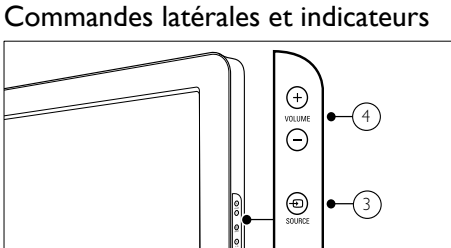

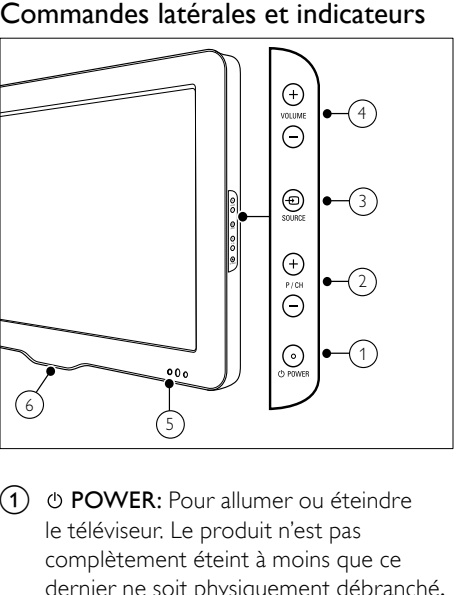

- $\alpha$   $\theta$  POWER: Pour allumer ou éteindre le téléviseur. Le produit n'est pas complètement éteint à moins que ce dernier ne soit physiquement débranché.
- $\overline{2}$  P/CH +/-: Pour passer à la chaîne suivante ou précédente.
- c SOURCE: Pour sélectionner les périphériques connectés.
- d VOLUME +/-: Permet d'augmenter ou de réduire le volume.
- (5) Voyant LED avant
- f LightGuide : uniquement disponible sur les modèles PFL7864H.

### <span id="page-9-0"></span>Télécommande

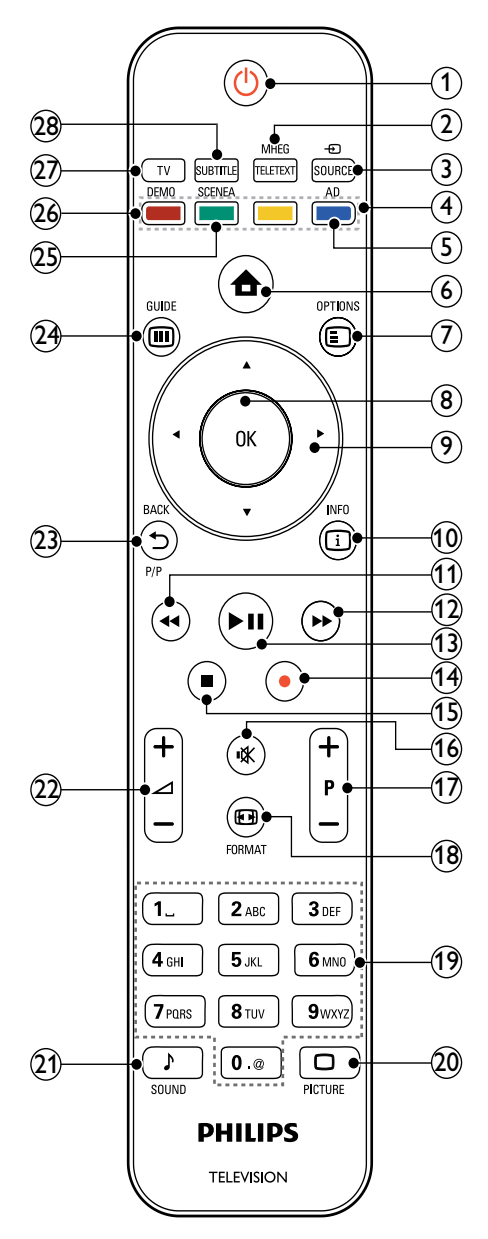

### $(1)$   $\circ$  (Mise en veille/Marche)

- Met le téléviseur en veille s'il est allumé.
- Allume le téléviseur s'il est en veille.

### (2) MHEG/TELETEXT

Pour accéder au télétexte ou le quitter.

### $(3)$   $\oplus$  SOURCE

Pour sélectionner les périphériques connectés.

### (4) Boutons de couleur

Pour sélectionner des tâches ou des options.

### $(5)$  AD (Descripteur audio)

RU uniquement : active le commentaire audio pour les malvoyants.Non disponible sur tous les modèles.

### $\left(6\right)$   $\triangle$  (Domicile)

Pour accéder au menu home ou le quitter.

### $(7)$  © OPTIONS

Pour accéder aux options relatives à l'activité ou à la sélection en cours.

 $(8)$  OK

Pour confirmer une saisie ou une sélection.

 $(9)$  **AV4** (Touches de navigation) Pour naviguer dans les menus.

### $(10)$   $\Box$  INFO

Pour afficher des informations sur les programmes le cas échéant.

 $(h)$  44 (Arrière)

\*Pour effectuer une recherche en arrière.

- $(12)$   $\rightarrow$  (Avant) \*Pour effectuer une recherche en avant.
	-

### $\textbf{(13)}$   $\blacktriangleright$  II (Lecture/Pause) \*Pour démarrer, mettre en pause ou

reprendre la lecture.

### $(14)$  (Enregistrement)

\*Pour démarrer ou arrêter l'enregistrement vidéo.

 $(15)$  **I** (Arrêt)

\*Pour arrêter la lecture.

- (16) **K** (Silence) Pour couper ou rétablir le son.
- $(17)$  P +/- (Programmes +/-) Pour passer à la chaîne suivante ou précédente.

### **18 ED FORMAT**

Pour sélectionner un format d'image.

(19) 0-9 (Touches numériques)

Pour sélectionner une chaîne ou un réglage.

### $(20)$   $\Box$  PICTURE

Pour afficher le menu image.Non disponible sur tous les modèles.

### $(21)$  SOUND

Pour afficher le menu audio.Non disponible sur tous les modèles.

### $(22)$   $\blacktriangleleft$  +/- (Volume +/-)

Permet d'augmenter ou de réduire le volume.

### $(23)$   $\rightarrow$  BACKP/P (Chaîne précédente)

- Pour retourner à l'écran de menu précédent.
- Pour retourner à la chaîne précédente. (RU uniquement : Non disponible sur les chaînes MHEG).

### $(24)$  **III** GUIDE

Pour accéder au menu du guide des programmes (EPG) ou le quitter.

### (25) SCENEA (Papier peint)

Pour afficher un papier peint sur l'écran TV.Non disponible sur tous les modèles.

### $(26)$  DEMO

Pour accéder au menu démonstration ou le quitter.

### $(27)$  TV

Retourne à la source de l'antenne.

### (28) SUBTITLE

Pour activer ou désactiver les sous-titres. \*Contrôle le périphérique compatible EasyLink connecté.

## <span id="page-11-0"></span>4 Utilisation de votre produit

Cette section présente les [opérations](#page-15-0) (voir 'Utilisation avancée du produit' à la page [14\)](#page-15-0) de base.

### <span id="page-11-1"></span>Mise en marche, arrêt et veille

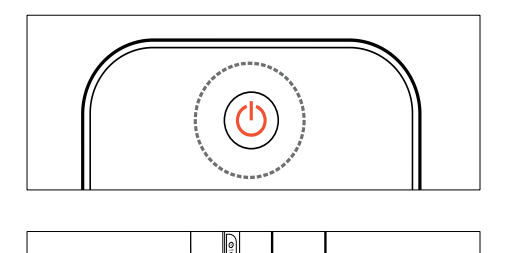

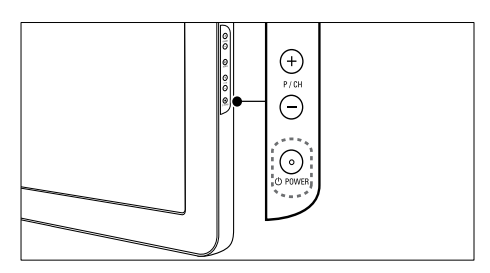

#### Pour allumer

- Si le voyant LED avant est éteint, appuyez sur OPOWER situé sur le côté du téléviseur.
- Si le voyant LED avant est rouge, appuyez sur la touche  $\circlearrowleft$  (Mise en veille/Marche) de la télécommande.

#### Pour basculer en mode veille

- Appuyez sur la touche (Mise en veille/ Marche) de la télécommande.
	- » Le voyant LED avant passe au rouge.

#### Pour éteindre

- Appuyez sur le bouton OPOWER situé sur le côté du téléviseur.
	- » Le voyant LED avant s'éteint.

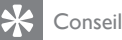

• Même si le téléviseur consomme très peu d'électricité en mode veille, il continue à consommer de l'énergie. Si vous ne l'utilisez pas pendant une période prolongée, débranchez le câble d'alimentation du téléviseur de la prise secteur.

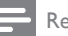

#### Remarque

• Si vous avez égaré votre télécommande et que vous souhaitez rallumer le téléviseur à partir du mode veille, appuyez sur P/CH +/- sur le côté du téléviseur.

### <span id="page-11-2"></span>Changement de chaîne

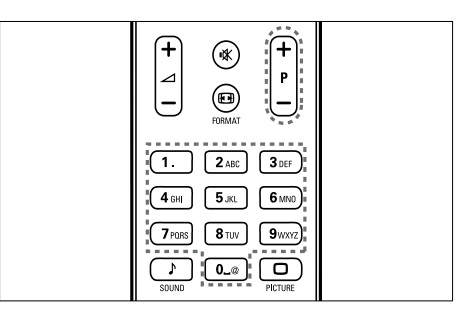

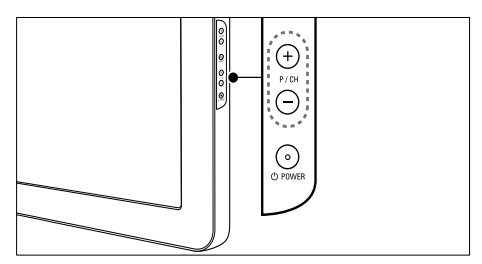

- Appuyez sur la touche P +/- de la télécommande ou sur P/CH +/- situé sur le côté du téléviseur.
- Saisissez un numéro de chaîne à l'aide des Touches numériques.
- Utilisation de la [grille](#page-12-2) (voir 'Changement de chaîne à l'aide de la grille des chaînes' à la page [11\)](#page-12-2) des chaînes.

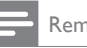

Remarque

• Si vous utilisez une liste de favoris, vous ne pouvez sélectionner que les chaînes de la liste.

### <span id="page-12-2"></span>Changement de chaîne à l'aide de la grille des chaînes

La grille des chaînes vous permet d'afficher toutes les chaînes disponibles sous la forme d'une grille.

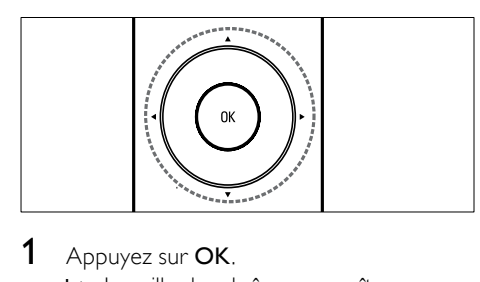

1 Appuyez sur OK. » La grille des chaînes apparaît.

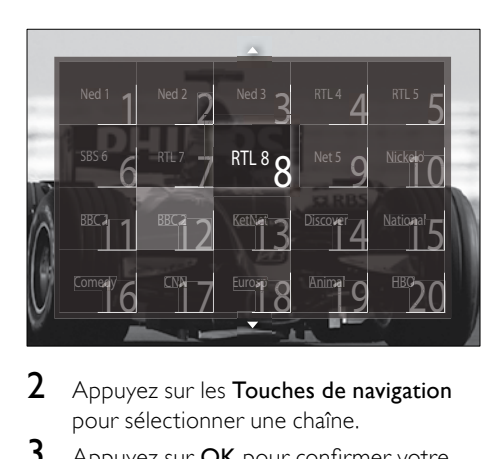

- 2 Appuyez sur les Touches de navigation pour sélectionner une chaîne.
- **3** Appuyez sur **OK** pour confirmer votre choix.
	- » La chaîne sélectionnée apparaît.

### <span id="page-12-0"></span>Réglage du volume du téléviseur

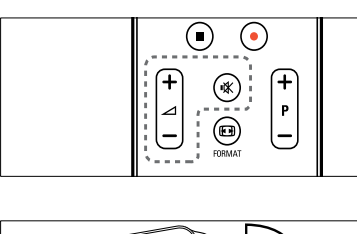

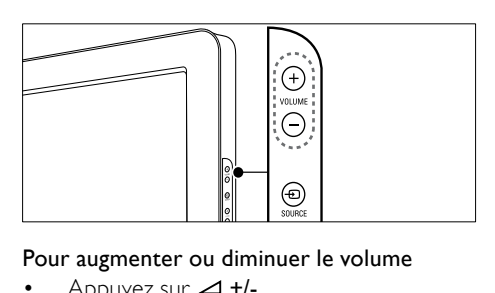

#### Pour augmenter ou diminuer le volume

- Appuyez sur ⊿ +/-.
- Appuyez sur le bouton VOLUME +/ situé sur le côté du téléviseur.

#### Pour couper ou rétablir le son

- Appuyez sur  $*$  pour couper le son.
- Appuyez de nouveau sur  $\mathbb K$  pour rétablir le son.

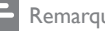

#### Remarque

• Utilisez le menu [Son] pour régler le [volume](#page-21-0) (voir 'Réglage du son' à la page [20](#page-21-0)) du casque.

### <span id="page-12-1"></span>Utilisation des périphériques connectés

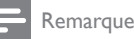

• Pour un accès simplifié, ajoutez de nouveaux périphériques au menu Accueil avant de les sélectionner.

### <span id="page-13-0"></span>Ajout d'un périphérique au menu Maison

Connectez et allumez les périphériques avant de les ajouter au menu Maison.

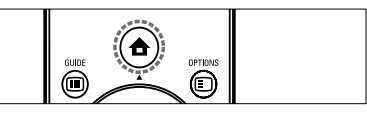

 $\begin{array}{|c|c|} \hline \hline \hline \hline \hline \hline \hline \end{array}$ **1** Appuyez sur  $\triangle$  (Domicile). » Le menu Accueil apparaît.

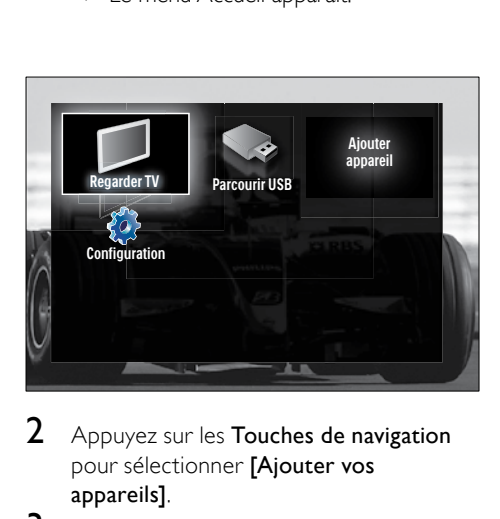

- 2 Appuyez sur les Touches de navigation pour sélectionner [Ajouter vos appareils].
- 3 Appuyez sur OK.
	- » Un message avec [Lancer] sélectionné apparaît, vous invitant à démarrer l'ajout du nouveau guide de périphérique.
- 4 Appuyez sur OK.
	- » Suivez les instructions à l'écran pour sélectionner le type de périphérique et la prise à laquelle il est connecté. Une fois le guide terminé, une nouvelle icône de périphérique est ajoutée au menu Accueil.

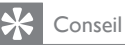

• Pour éviter l'encombrement de l'écran, retirez les périphériques qui ne sont plus [connectés](#page-16-2) (voir 'Retrait de périphériques du menu Accueil' à la page [15\)](#page-16-2) du menu Maison.

### Sélection d'un périphérique via le menu Maison

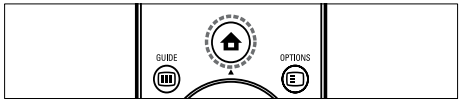

- $1$  Appuyez sur  $\triangle$  (Domicile).
	- » Le menu Maison apparaît.
- $2$  Appuyez sur les Touches de navigation pour sélectionner un périphérique.
- 3 Appuyez sur OK pour confirmer votre choix.
	- » Le téléviseur bascule sur le périphérique sélectionné.

### Sélection d'un périphérique via la liste de sources

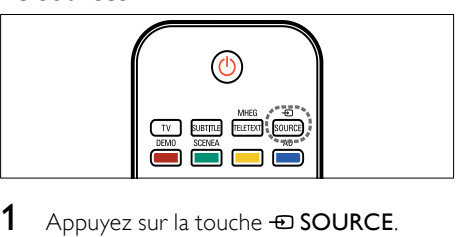

- $1$  Appuyez sur la touche  $\oplus$  SOURCE. » La liste source apparaît.
- 2 Appuyez sur les Touches de navigation pour sélectionner un périphérique.
- 3 Appuyez sur OK pour confirmer votre choix.
	- » Le téléviseur bascule sur le périphérique sélectionné.

### <span id="page-14-0"></span>Utilisation du télétexte

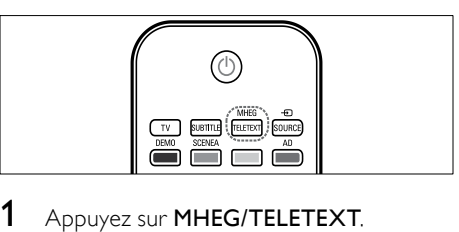

- 1 Appuyez sur MHEG/TELETEXT. » L'écran de télétexte apparaît.
- 2 Sélectionnez une page en :<br>• entrant un numéro de
	- entrant un numéro de page à l'aide des Touches numériques.
	- appuyant sur  $P +$ /- ou sur les Touches de navigation pour afficher la page suivante ou précédente.
	- appuyant sur les Boutons de couleur pour sélectionner un élément à code couleur.
	- appuyant sur  $\blacktriangleright$  BACK pour revenir à la page précédente.
- 3 Appuyez sur MHEG/TELETEXT pour quitter le télétexte.

## <span id="page-15-0"></span>5 Utilisation avancée du produit

### <span id="page-15-1"></span>Modification des paramètres de langue

#### Remarque

- Si les paramètres de langue sont corrects, passez à l'étape suivante.
- 1 Lorsque vous regardez la télévision, appuyez sur  $\triangle$ (Domicile). » Le menu Accueil apparaît.
- 2 Appuyez sur les Touches de navigation pour sélectionner [Configuration].
	- » Le menu [Configuration] s'affiche.
- 3 Appuyez sur les Touches de navigation pour sélectionner [Installation] > [Langues] > [Menu langue].
	- » Une liste de langues de sous-titrage s'affiche.
- 4 Appuyez sur les Touches de navigation pour sélectionner un périphérique.
- 5 Appuyez sur OK pour confirmer votre choix.
	- » La langue sélectionnée est appliquée au menu.

Outre la [Menu langue], vous pouvez configurer les paramètres de langue suivants via le menu [Langues] (chaînes numériques uniquement) :

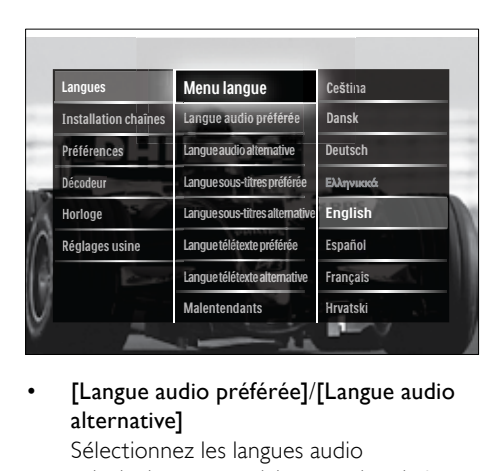

• [Langue audio préférée]/[Langue audio alternative]

Sélectionnez les langues audio principale et secondaire pour les chaînes numériques.

• [Langue sous-titres préférée]/[Langue sous-titres alternative]

Sélectionnez les langues audio principale et secondaire pour les chaînes numériques.

• [Langue télétexte préférée]/[Langue télétexte alternative]

Sélectionnez les langues principale et secondaire du télétexte pour les chaînes numériques.

- [Malentendants] Sélectionnez [Marche] pour afficher les sous-titres avec les langues audio principale et secondaire.
- [Malvoyants]

Si disponible, sélectionnez cette fonction pour entendre un commentaire audio supplémentaire destiné aux personnes malvoyantes via les options: **[Haut**parleurs], [Casque] ou [Haut-parleurs + casque]. Sélectionnez [Arrêt] pour désactiver la fonction.

[Format audio préférentiel] Sélectionnez [Avancé] pour obtenir la meilleure reproduction sonore des systèmes Home Cinéma. Sélectionnez **[Standard]** pour obtenir la meilleure reproduction sonore des haut-parleurs TV et des systèmes audio basiques.

### <span id="page-16-0"></span>Accès au menu Accueil

Le menu Accueil vous donne un accès facile aux périphériques connectés, aux réglages du son et de l'image ainsi qu'à d'autres fonctions utiles.

- **1** Appuyez sur  $\triangle$  (Domicile).
	- » Le menu Accueil apparaît.

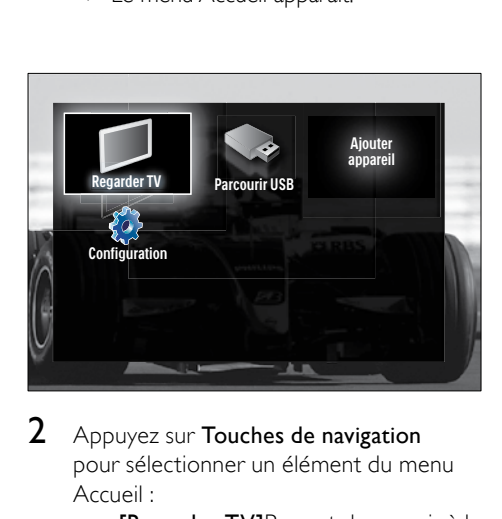

- 2 Appuyez sur Touches de navigation pour sélectionner un élément du menu Accueil :
	- **[Regarder TV]**Permet de revenir à la source d'antenne si une autre source est sélectionnée.
	- [Configuration]Permet d'accéder aux menus pour la modification des paramètres d'image et de son ainsi que d'autres paramètres.
	- [Ajouter vos appareils]Permet d'ajouter de nouveaux périphériques au menu Maison.
	- **[Parcourir USB]**Si un périphérique de stockage USB est connecté, vous pouvez accéder au navigateur du contenu USB.
- Appuyez sur OK pour confirmer votre choix.

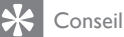

- Appuyez à tout moment sur  $\triangle$ (Domicile)pour quitter le menu Accueil.
- Appuyez à tout moment sur **D BACK** pour quitter le menulConfiguration].
- Appuyez à tout moment sur **DOPTIONS** pour quitter un menu d'options.

### <span id="page-16-2"></span>Retrait de périphériques du menu Accueil

Si un périphérique n'est plus connecté au téléviseur, supprimez-le du menu Accueil.

- **1** Appuyez sur  $\triangle$  (Domicile). » Le menu Maison apparaît.
- 2 Appuyez sur les Touches de navigation pour sélectionner un périphérique.
- 3 Appuyez sur OPTIONS. » Une liste apparaît, avec [Supprimer appareil] sélectionné.
- 4 Appuyez sur OK.
	- » Un message s'affiche, vous invitant à retirer le périphérique.
- 5 Appuyez sur OK.
	- » Le menu Maison apparaît, avec le périphérique retiré.

### <span id="page-16-1"></span>Accès au menu d'options

Le menu d'options vous donne un accès rapide à la barre d'expérience image et son ainsi qu'à d'autres fonctionnalités utiles comme [Statut]. Le menu *[Statut]* vous offre un aperçu des informations actuelles de votre téléviseur.

- **1** Lorsque vous regardez la télévision, appuyez sur **DOPTIONS**.
	- » Le menu d'options apparaît.

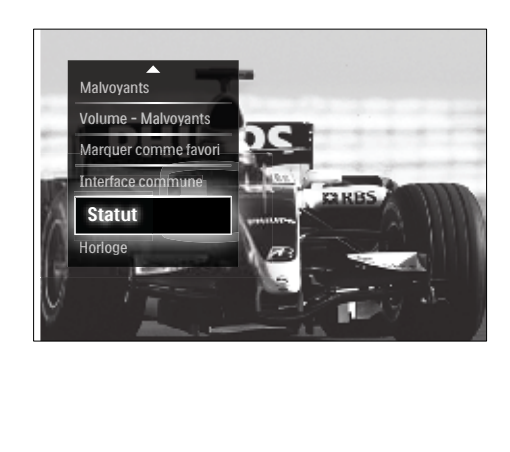

- 2 Appuyez sur Touches de navigation pour sélectionner une option.
- 3 Appuyez sur OK.
	- » Le menu de l'option sélectionnée apparaît.

### <span id="page-17-0"></span>Accès au menu Configuration

Le menu *[Configuration]* vous donne accès aux paramètres audio, image ainsi qu'aux autres paramètres TV.

- **1** Appuyez sur  $\triangle$  (Domicile). » Le menu Accueil apparaît.
- 2 Appuyez sur les Touches de navigation pour sélectionner [Configuration].
- 3 Appuyez sur OK. » Le menu [Configuration] s'affiche.

### <span id="page-17-1"></span>Modification du réglage de l'image et du son

Modifiez le réglage de l'image et du son afin de l'adapter à vos préférences. Vous pouvez appliquer les réglages prédéfinis ou les modifier manuellement.

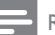

#### **Remarque**

• La flexibilité de modification des paramètres est limitée si l'emplacement du téléviseur est défini en mode [Magasin]. Définissez l'emplacement du téléviseur en mode [Maison] pour accéder à tous les [paramètre](#page-36-0)s (voir 'Modification des préférences TV' à la page [35\)](#page-36-0) TV.

### <span id="page-17-2"></span>Utilisation des réglages automatiques

Utilisez les réglages automatiques pour appliquer les paramètres audio et image prédéfinis.

- **1** Lorsque vous regardez la télévision, appuyez sur  $\triangle$ (Domicile). » Le menu Accueil apparaît.
- 2 Appuyez sur les Touches de navigation pour sélectionner [Configuration].
- $3$  Appuyez sur OK. » Le menu [Configuration] s'affiche.
- 4 Appuyez sur les Touches de navigation pour sélectionner [Réglages smart].
- 5 Appuyez sur OK.
	- ← Une liste de réglages automatiques s'affiche.

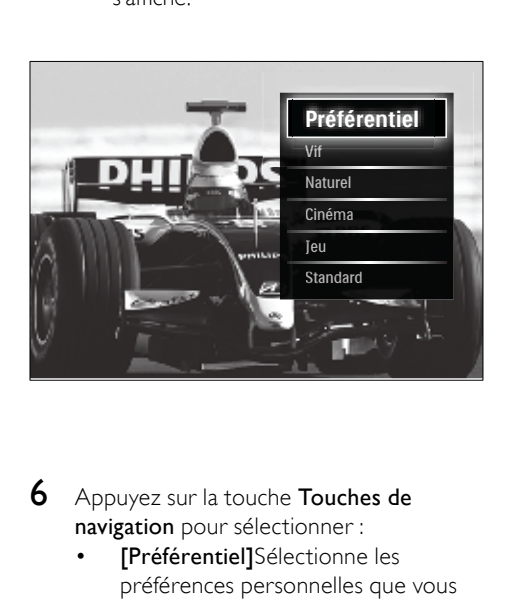

- 6 Appuyez sur la touche Touches de navigation pour sélectionner :
	- [Préférentiel]Sélectionne les préférences personnelles que vous avez définies dans les menus [Image] et [Son] sous [Configuration].
	- [Vif]Paramètres intenses et dynamiques convenant idéalement à une utilisation en journée.
	- [Naturel]Paramètre d'image naturelle.
- [Cinéma]Paramètres optimaux pour les films.
- [Jeu]Paramètres optimaux pour les jeux.
- [Standard]Paramètres optimaux pour une faible consommation d'énergie. Paramètres d'usine.
- 7 Appuyez sur OK pour confirmer votre choix.
	- » Le réglage automatique est appliqué.
- 8 Appuyez sur  $\hookrightarrow$  BACK pour sortir ou sur (Domicile) pour retourner au menu Accueil.
	- Remarque
	- [Réglages smart] est également accessible via la [barre](#page-18-0) (voir 'Utiliser la barre d'expérience image et son' à la page [17\)](#page-18-0) d'experience [Image et son].

### <span id="page-18-1"></span>Utilisation de l'assistant configuration

Utilisez l'Assistant configuration pour vous aider à sélectionner les meilleurs réglages d'image et de son.

- 1 Lorsque vous regardez la télévision. appuyez sur  $\triangle$ (Domicile). » Le menu Accueil apparaît.
- 2 Appuyez sur les Touches de navigation pour sélectionner [Configuration].
- 3 Appuyez sur OK. » Le menu [Configuration] s'affiche.
- 4 Appuyez sur les Touches de navigation pour sélectionner [Image] > [Assistant configuration].
- 5 Appuyez sur OK.
	- » Un message vous invitant à démarrer l'assistant configuration apparaît.
- 6 Appuyez sur les Touches de navigation pour sélectionner [Lancer].
- 7 Appuyez sur OK.
	- » Suivez les instructions à l'écran pour choisir vos réglages d'image et de son préférés.

### <span id="page-18-0"></span>Utiliser la barre d'expérience image et son

Utilisez la barre d'expérience [Image et son] pour accéder aux paramètres audio et image fréquemment utilisés.

- Tous les paramètres image sont disponibles via le [menu](#page-19-0) (voir 'Réglage manuel de l'image' à la page [18\)](#page-19-0)[Image].
- Tous les paramètres image sont disponibles via le [menu](#page-21-0) (voir 'Réglage du son' à la page [20\)](#page-21-0)[Son].
- 1 Lorsque vous regardez la télévision, appuyez sur **DOPTIONS**.
	- » Le menu d'options apparaît.
- 2 Appuyez sur les Touches de navigation pour sélectionner [Image et son].
	- » La barre d'expérience [Image et son] s'affiche.

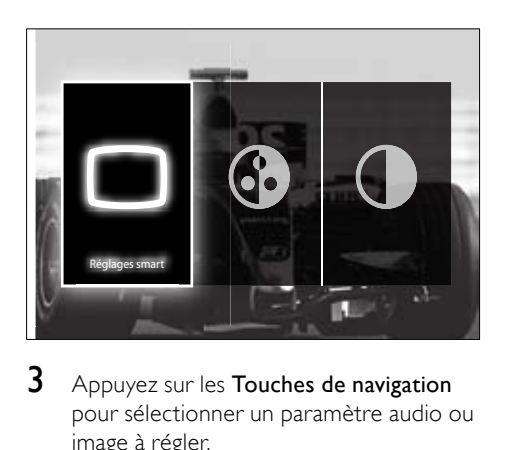

- 3 Appuyez sur les Touches de navigation pour sélectionner un paramètre audio ou image à régler.
- 4 Appuyez sur OK.
	- » Le menu de configuration du son ou de l'image s'affiche.
- $5$  Appuyez sur les Touches de navigation pour régler le paramètre audio ou image.
- 6 Appuyez sur OK pour confirmer votre choix.
	- » Le paramètre audio ou image est appliqué et la barre d'expérience [Image et son] s'affiche à nouveau.

Appuyez sur **D BACK** pour quitter le menu.

Les paramètres suivants peuvent être configurés via la barre d'expérience [Image et son].

- [Réglages smart]Applique les paramètres audio et image prédéfinis.
- **[Couleur]**Règle la saturation de couleur.
- [Contraste]Règle l'intensité des zones lumineuses, conserve les zones sombres inchangées.
- **[Graves]**Règle le niveau des graves.
- **[Aigus]**Règle le niveau des aigus.
- **[Haut-parleurs TV]**Active ou désactive les haut-parleurs du téléviseur.

Si [Automatique (EasyLink)] est sélectionné, les haut-parleurs du téléviseur s'éteignent lors de la lecture du contenu d'un système Home Cinéma compatible EasyLink.

- Remarque
- [Graves] et [Aigus] ne sont pas disponibles si les [Haut-parleurs TV] sont définis sur [Arrêt].

### <span id="page-19-0"></span>Réglage manuel de l'image

- 1 Appuyez sur  $\Box$  PICTURE.
	- » Le menu [Image] s'affiche.

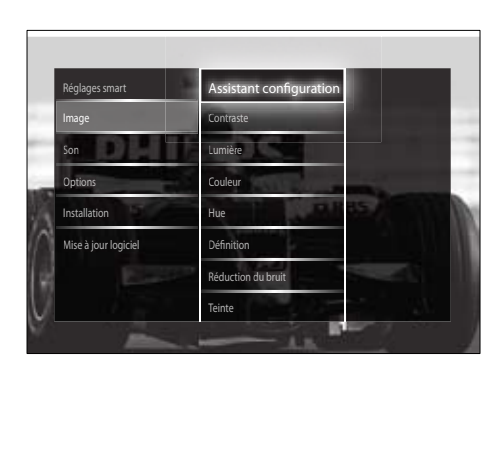

- 2 Appuyez sur les Touches de navigation et sur **OK** pour sélectionner et régler un paramètre image.
- $3$  Appuyez sur  $\rightarrow$  BACK pour quitter le menu.

### Conseil

• Le menu [Image] est également accessible via le [menu](#page-17-0) (voir 'Accès au menu Configuration' à la page [16\)](#page-17-0)<sup>[Configuration]</sup>.

Les réglages d'image suivants peuvent être configurés. Selon le format de l'image source, certains réglages ne sont pas disponibles.

- [Assistant configuration]Utilisez l'Assistant configuration pour vous guider afin d'obtenir les meilleurs réglages d'image et de son.
- **[Contraste]**Règle l'intensité des zones lumineuses, conserve les zones sombres inchangées.
- **[Lumière]**Règle l'intensité et les détails des zones sombres.
- **[Couleur]**Règle la saturation de couleur.
- **[Hue]**Compense les variations de couleur des transmissions au format NTSC.
- [Définition]Règle le niveau de définition des détails de l'image.
- **[Réduction du bruit]**Filtre et réduit le bruit de l'image.
- **[Teinte]**Règle la balance de couleur dans une image.

- Avant de régler [Teinte sur mesure], sélectionnez [Teinte] > [Sur mesure], puis appuyez sur OK pour activer l'option.
- **Teinte sur mesure** Crée une teinte personnalisée.
- [Pixel Plus HD]/[Pixel Precise HD] Donne accès aux paramètres image avancés :
	- [Contraste dynamique]Améliore automatiquement le contraste de l'image.
- [Rétroéclairage dynamique]Règle la luminosité du rétroéclairage du téléviseur en fonction des conditions de l'éclairage ambiant.
- **[Réduction artefact MPEG]**Lisse les transitions entre les images numériques. Vous pouvez activer ou désactiver cette fonction.
- **[Couleurs renforcées]Rend les** couleurs plus vives et améliore la résolution des détails de couleur éclatante. Vous pouvez activer ou désactiver cette fonction.
- **[Mode PC]**Permet le réglage des paramètres d'image lorsqu'un PC est connecté au téléviseur via HDMI. Si cette fonction est activée, vous pouvez sélectionner [Format d'image] > [Non mis á l'échelle] qui fournit le maximum de détails pour l'affichage du contenu PC.
- [Senseur lumière]Règle les paramètres d'image dynamiquement afin de correspondre aux conditions d'éclairage.
- [Format d'image]Change le format d'image.
- [Mode de reglage du format auto]Règle le format d'image sur remplissage automatique ou zoom automatique.

### Conseil

- Si [Mode de reglage du format auto] est désactivé, sélectionnez [Format d'image] > [Format auto] pour activer l'option.
- [Déplacement de l'image]Règle la position de l'image.

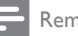

#### Remarque

• Les paramètres [Couleur] et [Contraste] sont également accessibles via la [barre](#page-18-0) (voir 'Utiliser la barre d'expérience image et son' à la page [17\)](#page-18-0) d'expérience [Image et son].

### <span id="page-20-0"></span>Modification du format d'image

- **1** Appuyez sur  $\blacksquare$  FORMAT.
	- » Une liste de formats d'image s'affiche.

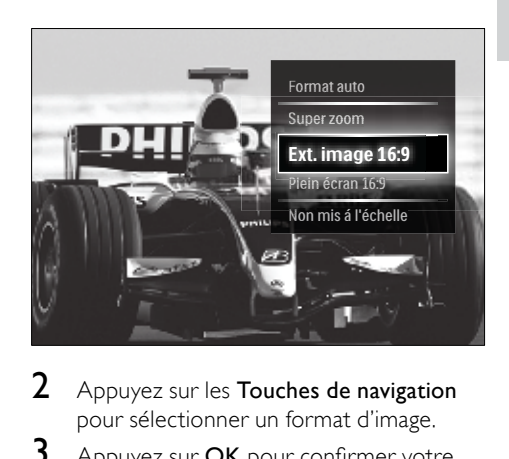

- 2 Appuyez sur les Touches de navigation pour sélectionner un format d'image.
- $3$  Appuyez sur OK pour confirmer votre choix.
	- » Le format d'image sélectionné est activé.

### Conseil

• Les formats d'image sont également accessibles via le [menu](#page-17-0) (voir 'Accès au menu Configuration' à la page [16](#page-17-0))[Configuration].

Les formats d'image suivants peuvent être sélectionnés.

- Selon la source de l'image, certains formats d'image ne sont pas disponibles et n'apparaîtront pas à l'écran.
- Avant de régler [Non mis á l'échelle], sélectionnez [Image] > [Mode PC] > [Marche], puis appuyez sur OK pour activer l'option.

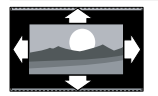

**[Format auto]** Elargit l'image afin qu'elle remplisse tout l'écran (les sous-titres restent visibles). Recommandé pour réduire la distorsion des images (mais pas pour HD ou PC).

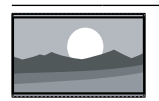

**[Super zoom]** Supprime les barres noires situées sur les côtés de l'image en diffusion 4:3. Non recommandé pour HD ou PC.

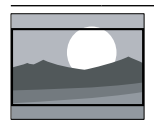

[Ext. image 16:9]

Redimensionne le format 4:3 classique pour obtenir un format 16:9. Non recommandé pour HD ou PC.

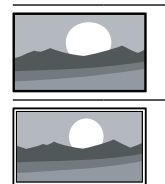

[Plein écran 16:9] Étire le format 4:3 classique pour obtenir un format 16:9.

### [Non mis á l'échelle]

fournit le maximum de détails pour le PC. Disponible uniquement lorsque [Mode PC] est activé dans le menu [Image].

### <span id="page-21-0"></span>Réglage du son

1 Appuyez sur J SOUND. » Le menu [Son] s'affiche.

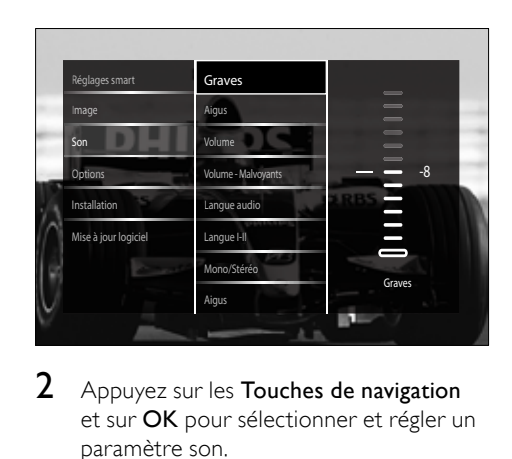

- 2 Appuyez sur les Touches de navigation et sur OK pour sélectionner et régler un paramètre son.
- $3$  Appuyez sur  $\rightarrow$  BACK pour quitter le menu.

### Conseil

• Le menu [Son] est également accessible via le [menu](#page-17-0) (voir 'Accès au menu Configuration' à la page [16\)](#page-17-0)[Configuration].

Les réglages d'image suivants peuvent être configurés. En fonction de la diffusion, il est possible que certains réglages du son ne soient pas disponibles.

- [Graves]Règle le niveau des graves.
- **L'Aigus Règle** le niveau des aigus.
- **[Volume]**Règle le niveau sonore.

### Remarque

• Avant de régler [Volume - Malvoyants], activez [Malvoyants]. En regardant la TV, appuyez sur OPTIONS et sélectionnez [Malvoyants]. Sélectionnez une option préférée et appuyez sur OK.

- [Volume Malvoyants]Définit la combinaison du son pour les personnes malvoyantes et du son classique. Si le son pour personnes malvoyantes est disponible, il inclut des descriptions audio des actions présentées à l'écran. Vous pouvez également l'activer en appuyant sur la touche AD (Descripteur audio).
- **[Langue audio]** (Chaînes numériques uniquement) Sélectionne la langue audio si la diffusion se fait en plusieurs langues.
- [Langue I-II] (Chaînes analogiques uniquement) Sélectionne la langue audio si un son double est diffusé.
- [Mono/Stéréo]Sélectionne mono ou stéréo si la diffusion en stéréo est disponible.
- **[Haut-parleurs TV]**Active ou désactive les haut-parleurs du téléviseur. Si [Automatique (EasyLink)] est sélectionné, les haut-parleurs du téléviseur s'éteignent lors de la lecture du contenu d'un système Home Cinéma compatible EasyLink.
- [Surround]Active le son spatial.
- [Volume du casque]Règle le niveau sonore du casque.
- [Delta volume]Atténue les différences de volume entre les chaînes ou les périphériques connectés. Basculez sur l'appareil connecté avant de changer le Delta volume.
- **[Balance]**Règle la balance des hautparleurs de droite et de gauche en fonction de votre position d'écoute.
- [Ajust. automatique du volume]Réduit automatiquement les variations soudaines de volume, par exemple lors du passage d'une chaîne à une autre. Lorsque cette fonction est activée, le volume audio est plus uniforme.

#### Remarque

• Les paramètres [Graves], [Aigus] et [Hautparleurs TV] sont également accessibles via la [barre](#page-18-0) (voir 'Utiliser la barre d'expérience image et son' à la page [17\)](#page-18-0) d'expérience [Image et son]. [Langue audio] et [Volume - Malvoyants]sont directement accessibles depuis le menu d'options, lorsqu'ils sont pris en charge.

### <span id="page-22-0"></span>Utilisation des options avancées de télétexte

### <span id="page-22-1"></span>Accès au menu d'options du télétexte

La plupart des options avancées de télétexte sont accessibles via le menu d'options du télétexte.

- 1 Appuyez sur MHEG/TELETEXT.
	- » L'écran de télétexte apparaît.

#### 2 Appuyez sur © OPTIONS.

» Accès au menu d'options du télétexte.

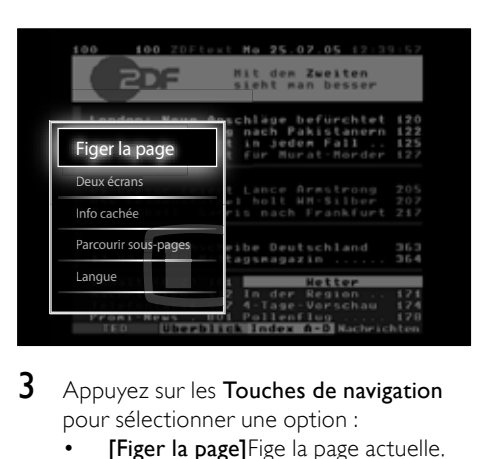

- 3 Appuyez sur les Touches de navigation pour sélectionner une option :
	- **[Figer la page]**Fige la page actuelle.
	- [Deux écrans]/[Plein écran]Active et désactive le télétexte sur double écran, qui scinde l'écran en deux parties : la chaîne ou la source sélectionnée à gauche, le télétexte à droite.
	- [Info cachée]Permet d'afficher ou de masquer les informations masquées d'une page, telles que les solutions à des énigmes ou des puzzles.
	- [Parcourir sous-pages]Parcourt les sous-pages automatiquement si celles-ci sont disponibles.
	- **[Langue]**Bascule vers un groupe de langues différent afin d'afficher une langue correctement lorsque cette langue utilise un jeu de caractères différent.
- 4 Appuyez sur OK pour confirmer votre choix.
	- » L'écran de télétexte apparaît.

#### Conseil

• Appuyez à tout moment sur **DOPTIONS** pour quitter le menu d'options.

### <span id="page-23-4"></span>Sélection des sous-pages télétexte

Une page de télétexte peut contenir plusieurs sous-pages. Les sous-pages sont affichées dans une barre située en regard du numéro de la page principale.

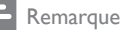

- Active le cycle des sous-pages avant de sélectionner les [sous-pages](#page-22-1) (voir 'Accès au menu d'options du télétexte' à la page [21\)](#page-22-1).
- 1 Appuyez sur MHEG/TELETEXT. » L'écran de télétexte apparaît.
- Sélectionnez une page de télétexte.
- Appuyez sur ◀ ou sur ▶ pour sélectionner une sous-page. » La sous-page apparaît.

### <span id="page-23-0"></span> $Sélection de télétexte TO P diffusions.$ télétexte

Le télétexte T.O.P. (Table Of Pages, liste des pages) vous permet de basculer d'un sujet à l'autre sans utiliser les numéros de page. Le télétexte T.O.P. n'est pas disponible pour toutes les chaînes de télévision.

- 1 Appuyez sur MHEG/TELETEXT. » L'écran de télétexte apparaît.
- 2 Appuyez sur **INFO**.
	- » La présentation au format. T.O.P s'affiche.
- 3 Appuyez sur les Touches de navigation pour sélectionner un périphérique.
- 4 Appuyez sur OK pour confirmer votre choix.
	- » La page de télétexte s'affiche.

### <span id="page-23-3"></span>Search teletext

Recherche d'une page de télétexte par sujet ou par mot.

- 1 Appuyez sur MHEG/TELETEXT. » L'écran de télétexte apparaît.
- 2 Appuyez sur OK pour mettre en surbrillance le premier mot ou numéro.
- 3 Appuyez sur les Touches de navigation pour passer au mot ou numéro à rechercher.
- 4 Appuyez sur OK pour démarrer la recherche.
- 5 Appuyez sur la touche  $\blacktriangle$  jusqu'à ce qu'aucun mot ou numéro ne soit en surbrillance afin de quitter le mode Cherche.

### <span id="page-23-2"></span>Agrandissement des pages télétexte

Pour améliorer le confort de lecture, vous pouvez agrandir la page télétexte.

- 1 Appuyez sur MHEG/TELETEXT.
	- » L'écran de télétexte apparaît.
- 2 Appuyez sur **ED FORMAT**.
	- » L'écran de télétexte est agrandi.
- 3 Appuyez sur :
	- ▲▼ pour monter ou descendre dans l'écran agrandi.
	- **ED FORMAT** pour retourner à la taille d'écran normale.

### <span id="page-23-1"></span>Utilisation du télétexte 2.5

Le télétexte 2.5 améliore la qualité des couleurs et des graphiques d'une chaîne par rapport au télétexte normal Si le télétexte 2.5 est diffusé par la chaîne TV, il est activé par défaut.

- **1** En regardant la TV, appuyez sur  $\blacksquare$ **OPTIONS** 
	- » Le menu d'options s'affiche.
- 2 Appuyez sur les Touches de navigation pour sélectionner [Configuration].
- 3 Appuyez sur OK. » Le menu [Configuration] s'affiche.
- 4 ADDUYEZ sur les Touches de navigation pour sélectionner [Installation] > [Préférences] > [Télétexte 2.5] > [Marche] ou [Arrêt].

» Le télétexte 2.5 est activé ou désactivé.

5 Appuyez sur DBACK pour sortir ou sur (Domicile) pour retourner au menu Maison.

### <span id="page-24-0"></span>Créer et utiliser des listes de chaînes favorites

Vous pouvez créer des listes de chaînes TV préférées afin que vous puissiez les trouver facilement.

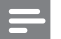

#### Remarque

• Les stations radio numériques peuvent également être ajoutées aux listes de favoris, si elles sont prises en charge.

Affichez uniquement les chaînes figurant dans une liste de favoris ou toutes les chaînes si une liste de favoris est actuellement sélectionnée.

**1** En regardant la TV, appuyez sur  $OK$ . » La grille des chaînes apparaît.

### 2 Appuyez sur **OPTIONS**.

» Le menu d'options s'affiche.

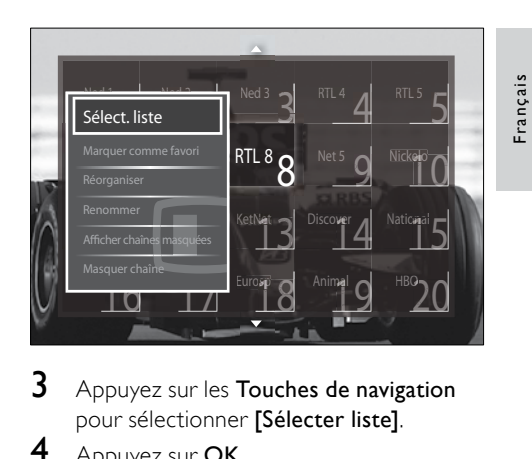

- 3 Appuyez sur les Touches de navigation pour sélectionner **[Sélecter liste]**.
- 4 Appuyez sur OK.
	- » Le menu [Sélecter liste] s'affiche.
- 5 Appuyez sur la touche Touches de navigation pour sélectionner :
	- **[Tou(te)s]**Affiche toutes les chaînes.
	- [Programmes préférentiels]Affiche les chaînes dans une liste de favoris sélectionnée.
	- **[Radio]**Affiche uniquement les chaînes radio.
	- [Numérique]Affiche uniquement les chaînes numériques.
	- **[Analogique]**Affiche uniquement les chaînes analogiques.
- 6 Appuyez sur OK pour confirmer votre choix.
	- » La liste sélectionnée est appliquée à la grille des chaînes.

### Ajouter ou retirer des chaînes d'une liste de favoris

### Conseil

- Sélectionnez [Tou(te)s] les chaînes avant d'ajouter une chaîne dans une liste de favoris.
- **1** En regardant la TV, basculez vers la chaîne que vous voulez ajouter ou retirer à une liste de favoris.

Vous pouvez également appuyer sur OK pour entrer dans la grille des chaînes et appuyer sur Touches de navigation pour sélectionner la chaîne à ajouter ou retirer.

- 2 Appuyez sur © OPTIONS. » Le menu d'options s'affiche.
- 3 Appuyez sur les Touches de navigation pour sélectionner [Marquer comme favori] ou [Annuler marquer comme favori].
	- » Une étoile apparaît dans la grille des chaînes, indiquant que la chaîne est ajoutée à la liste de favoris. L'étoile disparaît si vous retirez la chaîne de la liste de favoris.

### <span id="page-25-0"></span>Réorganisation et modification du nom des chaînes

### <span id="page-25-2"></span>Réorganisation des chaînes

Réorganisation des chaînes de la grille vers l'emplacement désiré.

- 1 Lorsque vous regardez la télévision, appuyez sur OK.
	- » La grille des chaînes apparaît.
- 2 Appuyez sur **OPTIONS**. » Le menu d'options apparaît.
- 3 Appuyez sur les Touches de navigation pour sélectionner [Réorganiser], puis appuyez sur OK.
	- » Un message apparaît. Pour continuer, passez à l'étape 4.
	- → Pour annuler et quitter, appuyez sur OPTIONS et suivez les instructions qui apparaissent à l'écran.
- $4$  Appuyez sur les Touches de navigation pour sélectionner la chaîne à réorganiser dans la grille.
	- » Un cadre apparaît autour de la chaîne sélectionnée.

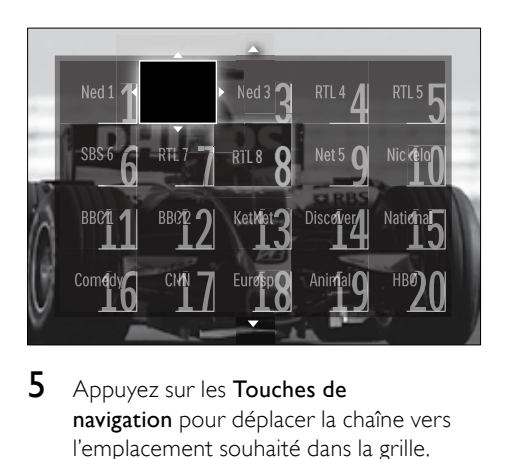

- 5 Appuyez sur les Touches de navigation pour déplacer la chaîne vers l'emplacement souhaité dans la grille.
- 6 Appuyez sur OK pour confirmer votre choix.
	- » La chaîne est déplacée à l'emplacement sélectionné.
- $7$  Appuyez sur  $\hookrightarrow$  BACK pour quitter la grille des chaînes.

### <span id="page-25-1"></span>Modification du nom des chaînes

Modification du nom des chaînes de la grille suivant vos besoins.

- 1 Lorsque vous regardez la télévision, appuyez sur OK.
	- » La grille des chaînes apparaît.
- $2$  Appuyez sur les Touches de navigation pour sélectionner une chaîne à renommer.
- 3 Appuyez sur © OPTIONS.
	- » Le menu d'options apparaît.
- 4 Appuyez sur les Touches de navigation pour sélectionner [Renommer].
	- » Un écran d'entrée s'affiche.
- $5$  Appuyez sur les Touches de navigation ou sur les Touches numériques pour modifier le nom, puis appuyez sur OK.
- 6 Une fois terminé, appuyez sur les Touches de navigation pour sélectionner [Fait].
	- Pour effacer le nom saisi. sélectionnez [Effacer].
	- Pour annuler, sélectionnez [Supprimer].
- 7 Appuyez sur OK pour confirmer votre choix.
- 8 Appuyez sur BACK pour quitter la grille des chaînes.

### <span id="page-26-0"></span>Masquage et affichage des chaînes

### <span id="page-26-1"></span>Masquer des chaînes

Masquer des chaînes de la grille pour éviter les accès non autorisés.

- **1** En regardant la TV, appuyez sur **OK**. » La grille des chaînes apparaît.
- 2 Appuyez sur les Touches de navigation pour sélectionner une chaîne à renommer.
- 3 Appuyez sur **OPTIONS**. » Le menu d'options s'affiche.
- 4 Appuyez sur les Touches de navigation pour sélectionner [Masquer chaîne].
- 5 Appuyez sur OK pour confirmer votre choix.
	- » La chaîne est masquée.
- 6 Appuyez sur  $\hookrightarrow$  BACK pour quitter la grille des chaînes.

### Afficher des chaînes

Affiche les chaînes masquées.

- 1 Lorsque vous regardez la télévision, appuyez sur OK.
	- » La grille des chaînes apparaît.
- 2 Appuyez sur **DOPTIONS**
- » Le menu d'options apparaît. 3 Appuyez sur les Touches de navigation
	- pour sélectionner [Afficher chaînes masquées].
- 4 Appuyez sur OK.
	- » Les chaînes masquées apparaissent dans la grille des chaînes, mais les informations de la chaîne n'apparaissent pas. Elles apparaissent sous la forme d'une boîte noire.

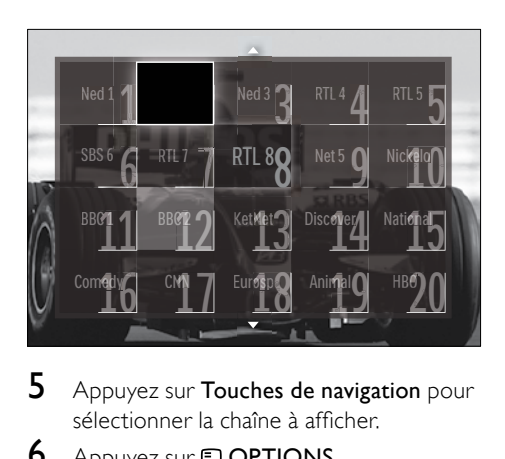

- 5 Appuyez sur Touches de navigation pour sélectionner la chaîne à afficher.
- 6 Appuyez sur **D**OPTIONS.
	- » Le menu d'options apparaît.
- 7 Appuyez sur les Touches de navigation pour sélectionner [Annuler masquer chaîne], puis appuyez sur OK.
	- » La chaîne n'est plus masquée.

#### Remarque

• Répétez les étapes 5 à 7 pour afficher d'autres chaînes.

### <span id="page-27-0"></span>Utilisation du guide des programmes (EPG)

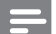

#### Remarque

• Le guide des programmes (EPG) n'est pas disponible dans tous les pays. S'il est disponible, vous recevrez [Maintenant]/ [Suivant] ou l'EPG sur 8 jours.

Le guide des programmes (EPG) est un guide affiché à l'écran disponible pour les chaînes numériques. Le guide des programmes permet :

- d'afficher une liste des programmes numériques diffusés ;
- D'afficher les programmes à venir ;
- de regrouper les programmes par genre ;
- De recevoir un rappel en début de programme ;
- De configurer vos chaînes EPG favorites ;

### Activation de l'EPG

#### Remarque

- Lors de votre première utilisation de l'EPG, il vous sera peut-être demandé d'effectuer une mise à jour. Suivez les instructions affichées à l'écran pour effectuer la mise à jour.
- 1 Lorsque vous regardez la télévision. appuyez sur GUIDE.
	- » Le menu EPG s'affiche.

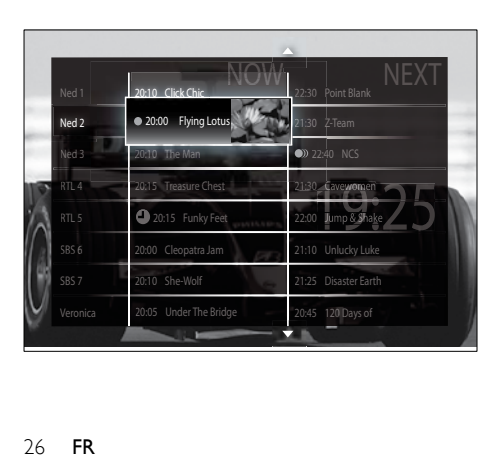

- 2 Appuyez sur :
	- Les Touches de navigation pour déplacer sur l'écran.
	- **ED INFO** pour afficher plus d'informations concernant un [programme](#page-27-1) (voir 'Afficher des informations sur les programmes/ chaînes' à la page [26](#page-27-1)).
	- **D** OPTIONS pour afficher le [menu](#page-27-2) (voir 'Utilisation du menu des options EPG' à la page [26](#page-27-2)) d'options.
- $3$  Appuyez sur  $\rightarrow$  BACK pour retourner à la chaîne originale, ou appuyez sur OK pour quitter la chaîne sélectionnée.

### <span id="page-27-1"></span>Afficher des informations sur les programmes/chaînes

- En regardant la TV ou dans l'EPG, appuyez sur **ID INFO**.
	- » L'écran d'informations sur les programmes s'affiche.
- 2 Appuyez sur les Touches de navigation pour naviguer dans les écrans.
- $3$  Appuyez sur  $\overline{u}$  INFO pour retourner à la chaîne originale, ou appuyez sur  $\blacktriangleright$ BACK pour quitter le menu EPG.

### <span id="page-27-2"></span>Utilisation du menu des options EPG

Le menu des options EPG permet de définir ou de supprimer des rappels, de changer de jour et d'accéder à d'autres options utiles.

- Les options EPG ne sont accessibles que pendant 8 jours d'informations sur les chaînes TV.
- **1** En regardant la EPG, appuyez sur  $\Box$ OPTIONS.
	- » Le menu d'options EPG apparaît.

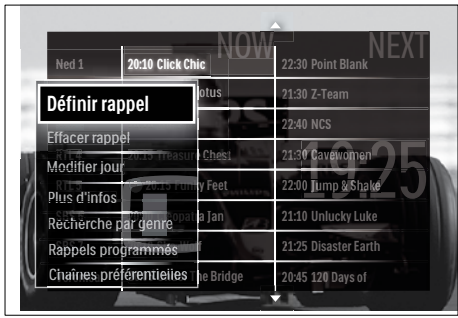

2 Appuyez sur les Touches de navigation et sur OK pour sélectionner et régler :

- [Définir rappel]Définit les rappels de programme.
- [Effacer rappel]Efface les rappels de programme.
- [Modifier jour]Définit le jour de l'EPG. Sélectionnez [Aujourd'hui], [Jour suivant] ou [Jour précédent].
- [Plus d'infos]Affiche les informations sur les programmes.
- **[Recherche par genre]**Recherche les programmes TV par genre.
- [Rappels programmés]Répertorie les rappels de programme.
- [Chaînes préférentielles]Définit les chaînes EPG favorites.
- $3$  Appuyez sur  $\Box$  OPTIONS pour quitter le menu d'options EPG.

### <span id="page-28-0"></span>Utilisation des programmations

Vous pouvez régler la minuterie pour mettre le téléviseur en veille à une heure précise.

### <span id="page-28-1"></span>Mise en veille automatique du téléviseur (arrêt programmé)

L'arrêt programmé permet de mettre le téléviseur en veille après un laps de temps déterminé.

Conseil

- Vous pouvez toujours éteindre votre téléviseur avant l'arrêt programmé ou redéfinir ce dernier pendant le compte à rebours.
- 1 Lorsque vous regardez la télévision, appuyez sur  $\triangle$  (Domicile).
	- » Le menu Accueil apparaît.
- 2 Appuyez sur les Touches de navigation pour sélectionner [Configuration].
- 3 Appuyez sur OK.
	- » Le menu [Configuration] s'affiche.
- 4 Appuyez sur les Touches de navigation pour sélectionner [Options] > [Arrêt programmé].
	- » Le menu [Arrêt programmé] s'affiche.
- $5$  Appuyez sur les Touches de navigation pour définir le laps de temps avant l'arrêt programmé.
	- ← Celui-ci peut être de 180 minutes maximum, par tranches de 5 minutes. Si elle est définie sur zéro minute, la fonction d'arrêt programmé est désactivée.
- 6 Appuyez sur la touche OK pour activer l'arrêt programmé.
	- » Le téléviseur bascule en mode veille après un laps de temps déterminé.
- 7 Appuyez sur BACK pour sortir ou sur (Domicile) pour retourner au menu Maison.

### <span id="page-29-0"></span>Utilisation du contrôle et du verrouillage parental

Vous pouvez empêcher vos enfants de regarder la télévision en verrouillant la télévision et en utilisant des tranches d'âge.

### Définir ou changer le code du verrouillage

- 1 Lorsque vous regardez la télévision. appuyez sur  $\triangle$  (Domicile). » Le menu Accueil apparaît.
- 2 Appuyez sur les Touches de navigation pour sélectionner [Configuration].
- 3 Appuyez sur OK. » Le menu [Configuration] s'affiche.
- 4 Appuyez sur les Touches de navigation pour sélectionner [Options] >[Introduisez code]/[Changez code].
	- » Le menu [Introduisez code]/[Changez code] s'affiche.
- $5$  Entrez le code à l'aide des Touches numériques.
- **6** Appuyez sur OK.
	- » Un message s'affiche confirmant la configuration du code.
- 7 Appuyez sur BACK pour sortir ou sur  $\triangle$  (Domicile) pour retourner au menu Accueil.
	- Conseil
	- Si vous oubliez votre code, saisissez « 8888 » pour effacer les codes existants.

### <span id="page-29-2"></span>Verrouiller ou non le téléviseur

Le verrouillage du téléviseur empêche vos enfants d'accéder à toutes les chaînes et aux périphériques connectés.

- 1 Lorsque vous regardez la télévision, appuyez sur  $\triangle$ (Domicile).
	- » Le menu Accueil apparaît.
- 2 Appuyez sur les Touches de navigation pour sélectionner [Configuration].
- 3 Appuyez sur OK. » Le menu [Configuration] s'affiche.
- $4$  Appuyez sur les Touches de navigation pour sélectionner **[Options]** > [Verrouillage] > [Verrouiller]/ [Déverrouiller].
	- » Un message vous invitant à saisir le code de verrouillage parental s'affiche.
- $5$  Entrez le code de verrouillage parental à l'aide des Touches numériques.
	- » Le menu [Verrouillage] s'affiche.
- 6 Appuyez sur les Touches de navigation pour sélectionner [Verrouiller]/ [Déverrouiller].
- **7** Appuyez sur **OK** pour confirmer votre choix.
	- » Toutes les chaînes et périphériques connectés sont verrouillés ou déverrouillés.
- 8 Appuyez sur  $\hookrightarrow$  BACK pour sortir ou sur (Domicile) pour retourner au menu Maison.

### <span id="page-29-1"></span>Activation du contrôle parental

#### Remarque

• Le contrôle parental n'est pas disponible dans tous les pays.

Certains diffuseurs proposent des classements par tranches d'âge. Avant de pouvoir régler le contrôle parental, vous devez activer la fonction.

- **1** Lorsque vous regardez la télévision, appuyez sur  $\triangle$ (Domicile).
	- » Le menu Accueil apparaît.
- 2 Appuyez sur les Touches de navigation pour sélectionner [Configuration].
- 3 Appuyez sur OK. » Le menu [Configuration] s'affiche.
- 4 Appuyez sur les Touches de navigation pour sélectionner [Options] > [Verrouillage], puis appuyez sur ▶.
	- » Un message vous invitant à saisir le code de verrouillage parental s'affiche.
- $5$  Entrez le code de verrouillage parental à l'aide des Touches numériques.
- 6 Appuyez sur les Touches de navigation pour revenir un niveau de menu en arrière sur [Options] > [Code parental].
	- » Le menu [Code parental] est à présent disponible.

### Réglage du contrôle parental

Vous pouvez régler votre téléviseur de sorte que seules les émissions destinées à un public du même âge ou d'âge inférieur à celui de votre enfant s'affichent.

### Remarque

- Avant de pouvoir régler le contrôle parental, vous devez activer la [fonction](#page-29-1) (voir 'Activation du contrôle parental' à la page [28](#page-29-1)).
- 1 Lorsque vous regardez la télévision. appuyez sur  $\triangle$  (Domicile). » Le menu Accueil apparaît.
- 2 Appuyez sur les Touches de navigation pour sélectionner [Configuration].
- 3 Appuyez sur OK. » Le menu [Configuration] s'affiche.
- 4 Appuyez sur les Touches de navigation pour sélectionner [Options] > [Code parental].
	- » Un message vous invitant à saisir le code de verrouillage parental s'affiche.
- 5 Entrez le code de verrouillage parental à l'aide des Touches numériques.
- 6 Appuyez sur les Touches de navigation pour sélectionner une tranche d'âge, puis appuyez sur OK pour appliquer le réglage.
	- » Tous les programmes au-delà de la tranche d'âge sélectionnée sont bloqués.

Appuyez sur  $\bigcirc$  BACK pour sortir ou sur (Domicile) pour retourner au menu Accueil.

### <span id="page-30-0"></span>Utilisez les sous-titres

Vous pouvez activer les sous-titres pour chaque chaîne de télévision. Les sous-titres sont disponibles via le télétexte ou la TNT. Avec la télévision numérique, vous avez la possibilité de sélectionner la langue de sous-titres que vous préférez.

### Active ou désactive les sous-titres des chaînes de télévision analogiques

- **1** Basculez vers une chaîne TV analogique.<br>**2** Applivez sur **MHEG/TELETEXT**
- 2 Appuyez sur MHEG/TELETEXT.<br>3 Saisissez les trois chiffres du nume
- 3 Saisissez les trois chiffres du numéro de la page des sous-titres à l'aide du Touches numériques.
- 4 Appuyez sur MHEG/TELETEXT pour désactiver le télétexte.
- 5 Appuyez sur SUBTITLE. » Le menu [Sous-titres] s'affiche.

- Le menu [Sous-titres] est également accessible via le menu [Configuration].
- 6 Appuyez sur la touche Touches de navigation pour sélectionner :
	- **[Marche]**Active les sous-titres.
	- **[Arrêt]**Désactive les sous-titres.
	- [Actif sans son]Affiche les soustitres uniquement lorsque le son est coupé.
- 7 Appuyez sur OK pour confirmer votre choix.
	- » Les sous-titres sont activés ou désactivés.

**8** Appuyez sur  $\rightarrow$  BACK pour sortir ou sur  $\triangle$  **(Domicile)** pour retourner au menu Accueil.

#### Remarque

- Répétez ces étapes pour activer les sous-titres pour chaque chaîne analogique.
- Si EasyLink est activé, les sous-titres ne s'affichent pas si [Actif sans son] est [sélectionné](#page-50-0) (voir 'Activation ou désactivation de la fonction EasyLink' à la page [49](#page-50-0)).

### Active ou désactive les sous-titres des chaînes de télévision numériques

Appuyez sur **SUBTITLE**. » Le menu [Sous-titres] s'affiche.

#### Remarque

- Le menu [Sous-titres] est également accessible via le [menu](#page-17-0) (voir 'Accès au menu Configuration' à la page [16](#page-17-0))[Configuration].
- 2 Appuyez sur la touche Touches de navigation pour sélectionner :
	- **MarchelActive les sous-titres.**
	- **[Arrêt]**Désactive les sous-titres.
	- [Actif sans son]Affiche les soustitres uniquement lorsque le son est coupé.
- $3$  Appuyez sur OK.
	- » Les sous-titres sont activés ou désactivés.
- A Appuyez sur  $\hookrightarrow$  BACK pour sortir ou sur (Domicile) pour retourner au menu Maison.

### <span id="page-31-1"></span>Sélection d'une langue de sous-titres sur les chaînes numériques

#### Remarque

- Lorsque vous sélectionnez une langue de sous-titres sur une chaîne numérique, comme indiqué ci-dessous, la langue de sous-titres préférentielle définie dans le menu d'installation est temporairement remplacée.
- 1 Lorsque vous regardez la télévision, appuyez sur  $\triangle$ (Domicile).
	- » Le menu Accueil apparaît.
- 2 Appuyez sur les Touches de navigation pour sélectionner [Configuration].
- $3$  Appuyez sur OK.
	- » Le menu [Configuration] s'affiche.
- 4 Appuyez sur les Touches de navigation pour sélectionner [Options] > [Langue sous-titres].
	- » Une liste de langues de sous-titrage s'affiche.
- $5$  Appuyez sur les Touches de navigation pour sélectionner un périphérique.
- **6** Appuyez sur **OK** pour confirmer votre choix.
	- ← La langue de sous-titrage est appliquée.

#### Remarque

• Sélectionnez la langue de sous-titrage favorite dans le menu**[Langues]**. Les sous-titres s'affichent automatiquement dans la langue favorite lorsque la fonction est activée.

### <span id="page-31-0"></span>Utilisation de l'horloge TV

Vous pouvez afficher une horloge sur l'écran du téléviseur. L'horloge affiche l'heure actuelle à l'aide des données d'heure que votre opérateur de services de télévision vous a envoyées.

# Français

### Affichage de l'horloge TV

Vous pouvez afficher une horloge affichant l'heure actuelle à l'écran.

- 1 Lorsque vous regardez la télévision. appuyez sur **DOPTIONS**.
	- » Le menu d'options apparaît.
- 2 Appuyez sur les Touches de navigation pour sélectionner [Horloge].
- 3 Appuyez sur OK pour confirmer votre choix.
	- » L'horloge s'affiche sur l'écran TV.

### Remarque

• Pour désactiver l'horloge, répétez la procédure ci-dessus.

### Conseil

• Le menu est également accessible via le [menu](#page-17-0)  (voir 'Accès au menu Configuration' à la page [16](#page-17-0))[Configuration].

### Modification du mode de l'horloge

Par défaut, le mode horloge est défini sur [Automatique], synchronisant l'horloge TV à l'UTC (temps universel coordonné). Si votre téléviseur ne reçoit pas les transmissions UTC, réglez l'horloge en mode [Manuel]. Si l'horloge est en mode [Manuel], les données sont basées sur le [fuseau](#page-39-1) (voir 'Étape 1 Sélection du système' à la page [38](#page-39-1)) horaire actuel et selon les [conditions](#page-32-1) (voir 'Activation ou désactivation de l'heure avancée' à la page [31\)](#page-32-1) d'heure avancée.

- 1 Lorsque vous regardez la télévision, appuyez sur  $\triangle$  (Domicile). » Le menu Accueil apparaît.
- 2 Appuyez sur les Touches de navigation pour sélectionner [Configuration].
- 3 Appuyez sur OK.
	- » Le menu [Configuration] s'affiche.

 $4$  Appuyez sur les Touches de navigation pour sélectionner *[Installation]* >

[Horloge] > [Mode horloge auto].

» Le menu [Mode horloge auto] s'affiche.

 $5$  Appuyez sur les Touches de navigation pour sélectionner [Automatique] ou [Manuel].

#### 6 Appuyez sur OK pour confirmer votre choix.

» Le mode horloge est réglé.

### <span id="page-32-1"></span>Activation ou désactivation de l'heure avancée

Si le mode horloge est définit sur [Manuel], activez ou désactivez l'heure avancée si nécessaire pour votre fuseau horaire.

- 1 Dans le menu [Horloge], appuyez sur les Touches de navigation pour sélectionner [Heure d'été].
	- » Le menu [Heure d'été] s'affiche.
- $2$  Appuyez sur les Touches de navigation pour sélectionner [Heure avancée] ou [Heure normale].
- **3** Appuyez sur **OK** pour confirmer votre choix.
	- » L'heure avancée est activée ou désactivée pour votre fuseau horaire.

<span id="page-32-0"></span>Affichage de photos, lecture de musique et de vidéos à partir d'un périphérique de stockage USB

### Attention

• Philips décline toute responsabilité en cas d'incompatibilités éventuelles de votre périphérique USB ainsi qu'en cas d'endommagement ou de perte des données du périphérique.

Votre télévisuer est équipé d'un connecteur USB qui permet d'afficher des photos, d'écouter de la musique ou de regarder des films à partir d'un périphérique de stockage USB.

### <span id="page-33-1"></span>Connexion d'un périphérique de stockage USB et accès au navigateur de contenu

- 1 Téléviseur allumé, connectez votre périphérique USB au port USB situé sur le côté du téléviseur.
	- » Le navigateur de contenu USB apparaît.

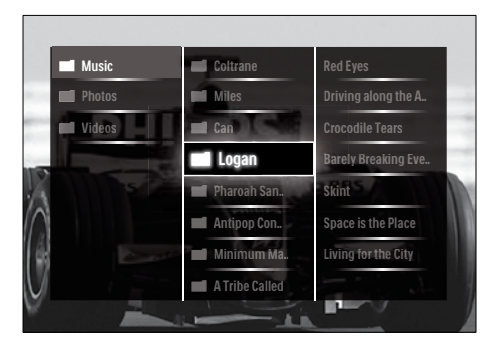

#### Remarque

- Le navigateur de contenu USB est également accessible en sélectionnant [Parcourir USB] dans le menu Maison.
- Si vous connectez plusieurs périphériques de stockage USB via un hub USB, un message vous invitant à sélectionner un périphérique s'affiche. Appuyez sur les Touches de navigation pour sélectionner le périphérique, puis appuyez sur OK pour confirmer.
- $2$  Pour quitter le navigateur de contenu USB, appuyez sur  $\triangle$ (HOME).
	- » Le menu Accueil apparaît.

### <span id="page-33-0"></span>Affichage d'un diaporama de vos photos

- 1 Dans le navigateur de contenu USB, appuyez sur les Touches de navigation pour sélectionner une photo.
- 2 Appuyez sur la touche  $\blacktriangleright$  II ou OK.
	- » Un diaporama démarre à partir de l'image sélectionnée.
- **3** Appuyez de nouveau sur
	- Il pour mettre le diaporama en pause.
	- $\blacktriangleleft/\blacktriangleright$ ,  $\blacktriangleleft\blacktriangleleft/\blacktriangleright$  ou P +/- pour retourner en arrière ou passer à l'image suivante.
	- pour arrêter le diaporama et retourner au navigateur USB.

### Modification des paramètres du diaporama

- **1** En cours de diaporama, appuyez sur OPTIONS.
	- » Le menu d'options apparaît.
- 2 Appuyez sur Touches de navigation pour sélectionner et régler :
	- **ITourner** Permet de faire pivoter une photo.
	- **[Répéter]**Répète le diaporama.
	- **[Aléatoire activé]**Affiche les photos dans un diaporama dans un ordre aléatoire.
	- [Aléatoire désactivé]Désactive l'affichage aléatoire des photos dans le diaporama.
	- [Vitesse diaporama]Définit le temps d'affichage d'une image.
	- [Transition diaporama]Définit la transition entre une image et l'image suivante.
- 3 Appuyez sur OK pour confirmer votre choix.
	- » Le réglage automatique est appliqué.

# Français

### <span id="page-34-0"></span>Écoute de musique

- 1 Dans le navigateur de contenu USB, appuyez sur les Touches de navigation pour sélectionner une photo.
- 2 Appuyez sur OK.
	- » La lecture de la chanson démarre dans le lecteur de musique.

### 3 Appuyez sur :

- P +/- pour passer à la chanson suivante ou précédente.
- / pour avancer en avance rapide ou revenir en arrière.
- Il pour lire une chanson ou la mettre en pause.
- $4$  Appuyez sur  $\blacksquare$  ou OK pour arrêter la lecture et quitter le navigateur de contenu USB.

### Modification des paramètres musicaux

- 1 Dans le lecteur de musique, appuyez sur OPTIONS.
	- » Le menu d'options apparaît.
- 2 Appuyez sur Touches de navigation pour sélectionner et régler :
	- [Répéter]Répète la lecture d'une chanson ou d'un album.
	- [Aléatoire activé]/[Aléatoire désactivé]Active ou désactive la lecture de morceaux de musique aléatoire.
- Appuyez sur OK pour confirmer votre choix.
	- » Le réglage automatique est appliqué.

### Affichage d'un diaporama de vos photos avec de la musique

Vous pouvez visualiser un diaporama des photos avec une musique de fond.

1 Après avoir sélectionné le morceau à [jouer](#page-34-0) (voir 'Écoute de musique' à la page [33\)](#page-34-0), appuyez sur GUIDE.

» Le navigateur de contenu USB apparaît.

2 Démarrer un [diaporama](#page-33-0) (voir 'Affichage d'un diaporama de vos photos' à la page [32\)](#page-33-0) de photos.

### <span id="page-34-1"></span>Regarder la vidéo

- **1** Dans le navigateur de contenu USB, appuyez sur les Touches de navigation pour sélectionner une photo.
- 2 Appuyez sur OK.
	- » La lecture de la chanson démarre dans le lecteur de musique.
- 3 Appuyez sur :
	- P +/- pour passer à la chanson suivante ou précédente.
	- / pour avancer en avance rapide ou revenir en arrière.
	- ▶ II pour lire une vidéo ou la mettre en pause.
- $4$  Appuyez sur  $\blacksquare$  ou OK pour arrêter la lecture et quitter le navigateur de contenu USB.

### Modifier les réglages vidéo

- **1** Dans le lecteur de musique, appuyez sur **OPTIONS** 
	- » Le menu d'options apparaît.
- 2 Appuyez sur Touches de navigation pour sélectionner et régler :
	- [Petit écran]Lit la vidéo dans un petit écran.
	- [Plein écran]Lit la vidéo en plein écran.
	- **[Répéter]**Répète une vidéo.
- [Aléatoire activé]/[Aléatoire désactivé]Active ou désactive la lecture de vidéos aléatoire.
- 3 Appuyez sur la touche OK pour confirmer le changement du réglage.

### Déconnexion d'un périphérique de stockage USB

### Attention

- Suivez cette procédure pour éviter tout endommagement de votre périphérique de stockage USB.
- 1 Appuyez sur  $\triangle$ (HOME) pour quitter le navigateur de contenu USB.
- 2 Attendez cinq secondes avant de déconnecter le périphérique de stockage USB.

### <span id="page-35-0"></span>Écoute de chaînes radio numériques

Si la diffusion numérique est disponible, des chaînes radio numériques sont automatiquement installées pendant l'installation.

- 1 En regardant la TV, appuyez sur OK. » La grille des chaînes apparaît.
- 2 Appuyez sur **OPTIONS**. » Le menu d'options s'affiche.
- 3 Appuyez sur les Touches de navigation pour sélectionner [Sélecter liste]. » Le menu [Sélecter liste] s'affiche.
- $4$  Appuyez sur les Touches de navigation pour sélectionner [Radio].
- 5 Appuyez sur OK.
	- » Une liste des chaînes radio numériques disponibles apparaît dans la grille des chaînes.

6 Appuyez sur les Touches de navigation pour sélectionner une chaîne.

### 7 Appuyez sur OK.

» La chaîne radio numérique sélectionnée passe dans les hautparleurs TV.

### <span id="page-35-1"></span>Mise à jour du logiciel du téléviseur

Philips s'efforce en permanence d'améliorer ses produits. Par conséquent, il est recommandé de mettre à jour le logiciel du téléviseur lorsque des mises à jour sont disponibles. Consultez le site internet www.philips.com/support pour voir si des mises à jour sont disponibles.

### <span id="page-35-2"></span>Vérification de la version du logiciel

- **1** Lorsque vous regardez la télévision, appuyez sur  $\triangle$ (Domicile). » Le menu Accueil apparaît.
- $2$  Appuyez sur les Touches de navigation pour sélectionner [Configuration].
- 3 Appuyez sur OK. » Le menu [Configuration] s'affiche.
- 4 Appuyez sur les Touches de navigation pour sélectionner [Mise à jour logiciel] > [Info logiciel actuel].
- 5 Appuyez sur OK.
	- » La version du logiciel actuel est affichée.

### Mise à jour du logiciel (à partir du site)

Avant de mettre à jour le logiciel, assurez-vous de :

- Disposer d'un moment pour effectuer l'ensemble de la mise à jour.
- Disposer d'un périphérique de stockage USB avec un espace de stockage de minimum 256 Mo.
- Disposer d'un ordinateur équipé d'un port USB et d'une connexion Internet.
- 1 Lorsque vous regardez la télévision. appuyez sur  $\triangle$ (Domicile).
	- » Le menu Accueil apparaît.
- 2 Appuyez sur les Touches de navigation pour sélectionner [Configuration].
- 3 Appuyez sur OK. » Le menu [Configuration] s'affiche.
- $4$  Appuyez sur les Touches de navigation pour sélectionner [Mise à jour logiciel] > [Mise à jour immédiate].
- 5 Appuyez sur OK.
	- » L'assistant de mise à jour démarre. Suivez les instructions à l'écran pour effectuer la mise à jour.

### Mises à jour du logiciel (télévision numérique)

(Uniquement disponible dans certains pays) Si disponible, votre téléviseur peut recevoir des mises à jour du logiciel via la télévision numérique.

Si une mise à jour est disponible, un message vous invitant à mettre à jour votre logiciel apparaît. Nous recommandons vivement de procéder à la mise à jour logicielle.

Suivez les instructions ci-dessous pour procéder ultérieurement à la mise à jour logicielle.

- 1 Lorsque vous regardez la télévision, appuyez sur  $\triangle$ (Domicile).
	- » Le menu Accueil apparaît.
- 2 Appuyez sur les Touches de navigation pour sélectionner [Configuration].
- 3 Appuyez sur OK. » Le menu [Configuration] s'affiche.
- 4 Appuyez sur les Touches de navigation pour sélectionner [Mise à jour logiciel] > [Mises à jour locales].
- 5 Appuyez sur OK.
	- » Le téléviseur cherche les mises à jour logicielles disponibles via la télévision numérique.

### <span id="page-36-0"></span>Modification des préférences TV

- 1 Lorsque vous regardez la télévision, appuyez sur  $\triangle$ (Domicile).
	- » Le menu Accueil apparaît.
- 2 Appuyez sur les Touches de navigation pour sélectionner [Configuration].
- 3 Appuyez sur OK.
	- » Le menu [Configuration] s'affiche.
- 4 Appuyez sur les Touches de navigation pour sélectionner [Installation] > [Préférences]. » Le menu [Préférences] s'affiche.

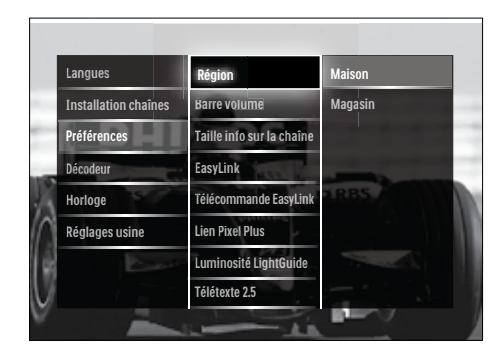

5 Appuyez sur Touches de navigation pour sélectionner et régler :

- [Emplacement]Optimise les paramètres TV pour votre emplacement - maison ou atelier.
- [Barre de volume]Affiche la barre de volume lors du réglage du volume.
- [Taille info sur la chaîne]Affiche les informations sur la chaîne de télévision à chaque fois que vous changez de chaîne.
- **[EasyLink]**Permet la lecture et la mise en pause à l'aide d'une seule touche entre appareils compatibles EasyLink.
- [Télécommande EasyLink]Lorsque EasyLink est activé, permet le transfert de la touche de la télécommande.
- **[Lien Pixel Plus]**Lorsque EasyLink est activé, le meilleur réglage Pixel Plus sera automatiquement appliqué s'il en existe plus d'un (par exemple, si votre téléviseur et votre lecteur DVD supportent tous les deux Pixel Plus).
- [Luminosité LightGuide]Règle la luminosité du voyant LED avant ou LightGuide.
- **[Télétexte 2.5]**Active ou désactive le Télétexte 2.5.
- 6 Appuyez sur OK.
	- » La préférence TV est appliquée.

### <span id="page-37-0"></span>Démarrer une démonstration de l'utilisation du téléviseur

(Non disponible sur les chaînes MHEG)

- **1** En regardant la TV, appuyez sur **DEMO**. » Le menu démo s'affiche.
- 2 Appuyez sur les Touches de navigation pour sélectionner un périphérique.
- 3 Appuyez sur OK pour démarrer la démonstration.
- 4 Appuyez sur **DEMO** ou **← BACK** pour quitter la démo.

### <span id="page-37-1"></span>Rétablissement des préréglages d'usine du téléviseur

En rétablissant les préréglages d'usine sur votre téléviseur, vous restaurez les paramètres d'image et de son par défaut. Les paramètres d'installation des chaînes restent les mêmes.

- **1** Lorsque vous regardez la télévision, appuyez sur  $\triangle$ (Domicile).
	- » Le menu Accueil apparaît.
- 2 Appuyez sur les Touches de navigation pour sélectionner [Configuration].
	- » Le menu [Configuration] s'affiche.
- 3 Appuyez sur les Touches de navigation pour sélectionner [Installation] > [Réglages usine].
- 4 Appuyez sur OK.
	- » Les paramètres TV sont réinitialisés par défaut.

## <span id="page-38-0"></span>6 Installation des chaînes

Lors de la première configuration du téléviseur, vous êtes invité à sélectionner une langue pour le menu et à installer les chaînes TV ainsi que les chaînes radio numériques (le cas échéant). Ce chapitre fournit les instructions sur la manière de réinstaller les chaînes et de procéder à un réglage fin.

### <span id="page-38-1"></span>Installation automatique des chaînes

Cette section explique comment rechercher et enregistrer des chaînes automatiquement.

### Installation des chaînes

Votre téléviseur recherche et enregistre toutes les chaînes de télévision numériques et analogiques disponibles ainsi que les chaînes radio numériques disponibles.

- 1 Dans le menu [Installation chaînes], appuyez sur les Touches de navigation pour sélectionner [Installation automatique].
- 2 Appuyez sur OK.
	- » Un message vous invitant à démarrer l'installation s'affiche.

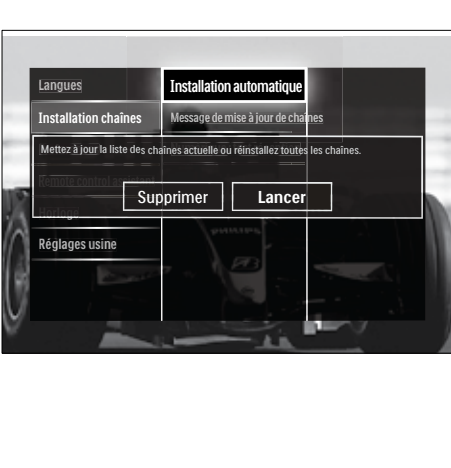

3 Appuyez sur les Touches de navigation pour sélectionner [Lancer].

### 4 Appuyez sur OK.

» L'écran de mise à jour des chaînes s'affiche avec [Réinstaller les chaînes] sélectionné.

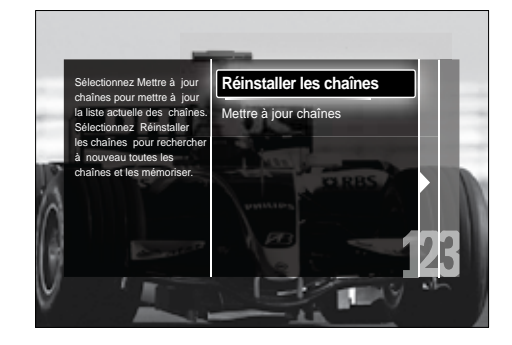

### Attention

- Ne modifiez pas les [Réglages], sauf si votre fournisseur DVB-C vous fournit des valeurs pour [Fréquence réseau], [ID réseau] ou [Débit symbole].
- Le réglage du [Balayage de fréquence] sur [Balayage complet] peut rallonger considérablement le temps d'installation.

### Remarque

- Si vous avez accès au DVB-T et au DVB-C et que vous souhaitez voir des chaînes des deux réseaux, vous devez installer les chaînes deux fois — une fois pour le DVB-T et une autre pour le DVB-C. Sélectionnez [Antenne] pour installer les chaînes DVB-T et sélectionnez [Câble] pour installer les chaînes DVB-C.
- Pour basculer entre les [chaînes](#page-39-2) (voir 'Accès aux chaînes de réseau DVB-C et DVB-T' à la page [38](#page-39-2)) DVB-T et DVB-C.

### 5 Appuyez sur OK.

» Suivez les instructions à l'écran afin de terminer l'installation. Lorsque l'installation des chaînes est terminée, **[Fait]** est sélectionné et une liste de chaînes installées apparaît.

- 6 Appuyez sur OK pour confirmer votre choix.
	- » Le téléviseur quitte le menu [Installation chaînes].

### **X** Conseil

• Une fois les chaînes TV numériques détectées, la liste des chaînes installées peut contenir des numéros de chaîne vides. Vous pouvez renommer, réorganiser ou réinstaller les chaînes mémorisées comme décrit ci-dessous.

### <span id="page-39-2"></span>Accès aux chaînes de réseau DVB-C et DVB-T

Cette option n'est disponible que si votre pays prend en charge le DVB-C (Digital Video Broadcasting-Cable). Si vous avez installé les chaînes DVB-C et DVB-T, vous devez basculer respectivement sur le réseau de la chaîne que vous souhaitez regarder.

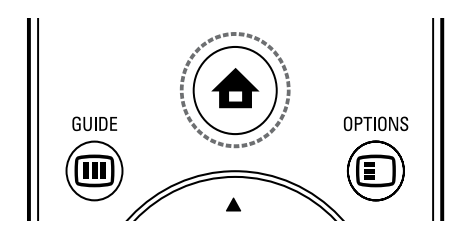

- Lorsque vous regardez la télévision, appuyez sur  $\triangle$ (Domicile). » Le menu Accueil apparaît.
- 2 Appuyez sur les Touches de navigation pour sélectionner [Configuration].
	- » Le menu [Configuration] s'affiche.
- 3 Appuyez sur les Touches de navigation pour sélectionner [Installation] > [Installation chaînes] > [Antenne/Câble DVB] > [Antenne] ou [Câble].
	- Sélectionnez [Antenne] pour accéder aux chaînes DVB-T (Digital Video Broadcasting-Terrestrial).
	- Sélectionnez [Câble] pour accéder aux chaînes DVB-C (Digital Video Broadcasting-Cable).
- 4 Appuyez sur OK pour confirmer votre choix.
- 5 Appuyez sur  $\hookrightarrow$  BACK pour quitter le menu.
	- » Le téléviseur bascule sur le réseau sélectionné.

### <span id="page-39-0"></span>Installation manuelle des chaînes

Cette section explique comment rechercher et mémoriser manuellement des chaînes TV analogiques.

### <span id="page-39-1"></span>Étape 1 Sélection du système

- Si les paramètres de langue sont corrects, passez à l'étape suivante.
- 1 Lorsque vous regardez la télévision, appuyez sur  $\triangle$  (Domicile).
	- » Le menu Accueil apparaît.
- 2 Appuyez sur les Touches de navigation pour sélectionner [Configuration]. » Le menu [Configuration] s'affiche.
- 3 Appuyez sur les Touches de navigation pour sélectionner **[Installation]** > [Installation chaînes] > [Analogique: installation manuelle] > [Système].
- 4 Appuyez sur OK. » Une liste de systèmes régionaux s'affiche.
- $5$  Appuyez sur les Touches de navigation pour sélectionner votre pays ou région.
- 6 Appuyez sur OK pour confirmer votre choix.
	- » Le pays ou la région sélectionné est appliqué.

### Étape 2 Recherche et enregistrement de nouvelles chaînes de télévision

- 1 Dans le menu [Analogique: installation manuelle], appuyez sur les Touches de navigation pour sélectionner [Rechercher chaîne].
- 2 Appuyez sur OK.
	- » Le menu [Rechercher chaîne] s'affiche.

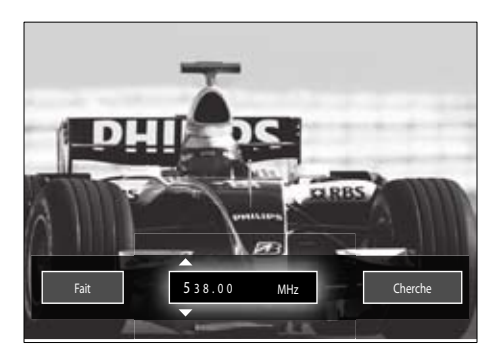

- 3 Appuyez sur .
	- Les Touches de navigation ou les Touches numériques pour saisir manuellement la fréquence de la chaîne.
	- Les Touches de navigation pour sélectionner **[Recherche]**, puis appuyez sur OK pour rechercher automatiquement la chaîne suivante.
- 4 Lorsque la fréquence correcte est sélectionnée, appuyez sur les Touches de navigation pour sélectionner [Fait].
- 5 Appuyez sur OK.
	- » Le menu [Analogique: installation manuelle] s'affiche.
- 6 Appuyez sur les Touches de navigation pour sélectionner [Mémoriser chaîne actuelle] pour enregistrer la nouvelle chaîne sous le numéro de chaîne actuel, ou sur [Mémoriser comme nouvelle chaîne] pour mémoriser la nouvelle chaîne sous un nouveau numéro.
- 7 Appuyez sur OK pour confirmer votre choix.
	- » La chaîne est mémorisée.

### <span id="page-40-0"></span>Réglage fin des chaînes analogiques

Vous pouvez affiner le réglage des chaînes analogiques manuellement lorsque la réception est mauvaise.

- 1 En regardant la TV, sélectionnez la chaîne à régler.
- $2$  Appuyez sur  $\triangle$  (Domicile). » Le menu Accueil apparaît.
- 3 Appuyez sur les Touches de navigation pour sélectionner [Configuration].
- 4 Appuyez sur OK. » Le menu [Configuration] s'affiche.
- $5$  Appuyez sur les Touches de navigation pour sélectionner [Installation] > [Installation chaînes] > [Analogique: installation manuelle] > [Réglage fin].
- **6** Appuyez sur OK. » Le menu [Réglage fin] s'affiche.
- $7$  Les Touches de navigation ou les Touches numériques pour saisir manuellement la fréquence de la chaîne.
- 8 Lorsque la fréquence correcte est sélectionnée, appuyez sur les Touches de navigation pour sélectionner [Fait], puis appuyez sur OK.
	- » Le menu [Analogique: installation manuelle] s'affiche.
- 9 Appuyez sur les Touches de navigation pour sélectionner [Mémoriser chaîne actuelle] afin de mémoriser la nouvelle chaîne sous le numéro de chaîne actuel.
- 10 Appuyez sur OK pour confirmer votre choix.

### <span id="page-41-0"></span>Mise à jour manuelle de la liste chaînes

Si votre téléviseur est en mode veille, une mise est jour est effectuée chaque matin. Cette mise à jour compare les chaînes enregistrées dans votre liste des chaînes à celles mises à disposition par votre diffuseur.

Outre la mise à jour automatique, vous pouvez également mettre à jour la liste des chaînes manuellement.

- - Conseil
- Pour désactiver la mise à jour automatique, dans le menu [Installation], appuyez sur les Touches de navigation pour sélectionner [Installation chaînes] > [Mise à jour chaînes suspendue], puis sélectionnez [Arrêt].
- 1 Dans le menu [Installation], appuyez sur les Touches de navigation pour sélectionner [Installation chaînes] > [Installation automatique].
- 2 Appuyez sur OK.
	- » Un message avec [Lancer] sélectionné apparaît, vous invitant à démarrer la mise à jour des chaînes.
- 3 Appuyez sur OK.
	- » L'écran de mise à jour des chaînes s'affiche.
- 4 Appuyez sur les Touches de navigation pour sélectionner [Mettre à jour chaînes].

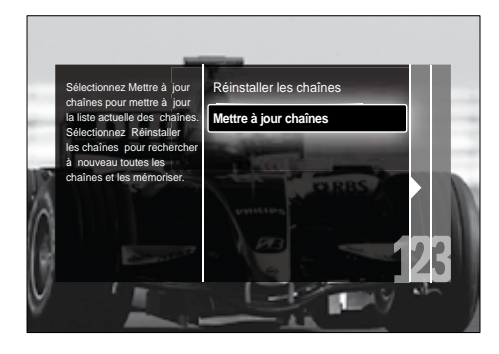

- 5 Appuyez sur OK.
	- » Suivez les instructions à l'écran pour effectuer la mise à jour. Une fois la mise à jour terminée, [Fait] est sélectionné et une liste de chaînes ajoutées est affichée.
- 6 Appuyez sur OK.
	- » Le menu [Installation] s'affiche.

### <span id="page-41-1"></span>Test de réception numérique

Si votre téléviseur reçoit la télévision numérique, vous pouvez vérifier la qualité et l'intensité du signal des chaînes numériques. Cela vous permet de repositionner et tester votre antenne ou votre parabole.

- 1 Dans le menu [Installation], appuyez sur les Touches de navigation pour sélectionner [Installation chaînes] > [Numérique : test réception] > [Recherche].
- 2 Appuyez sur OK. » Le menu [Recherche] s'affiche.
- $3$  Appuyez sur.
	- Les Touches de navigation ou les Touches numériques pour saisir manuellement la fréquence de la chaîne.
	- Les Touches de navigation pour sélectionner [Recherche], puis appuyez sur OK pour rechercher automatiquement la chaîne suivante. Si le signal est de faible qualité, repositionnez l'antenne ou la parabole, puis relancez la vérification.
- Une fois terminé, appuyez sur les Touches de navigation pour sélectionner [Fait].
- 5 Appuyez sur OK.
	- » Le menu [Installation] s'affiche.

### Remarque

• Si vous avez d'autres problèmes relatifs à la réception de la télévision numérique, contactez un installateur spécialisé.

### <span id="page-42-0"></span>Modification des paramètres des messages de démarrage

Activez ou désactivez les messages qui apparaissent au démarrage pour indiquer si une mise à jour de chaîne ou d'installation est nécessaire.

- 1 Dans le menu [Installation], appuyez sur les Touches de navigation pour sélectionner [Installation chaînes] > [Message de mise à jour de chaînes].
- 2 Appuyez sur OK.
- 3 Appuyez sur les Touches de navigation pour sélectionner [Marche] ou [Arrêt].
	- » Les messages de démarrage sont activés ou désactivés.

## <span id="page-43-0"></span>7 Connexion des périphériques

Pour obtenir la meilleure qualité d'image, nous recommandons d'utiliser les types de connexion suivantes, classés ci-dessous de la meilleure qualité à la qualité de base :

- $1$  HDMI<br> $2$  YPbP
- 2 Y Pb Pr (composant)<br>3 Péritel
- $\frac{3}{4}$  Péritel
- 4 VIDEO (composite)

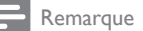

• Les diagrammes de connectivité fournis dans cette section servent uniquement des exemples. D'autres types de connexions sont possibles.

### <span id="page-43-1"></span>Connecteurs arrière

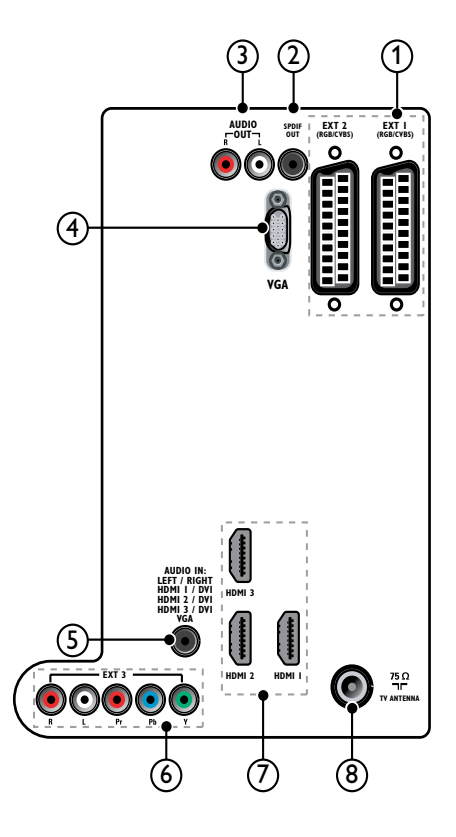

- Les connecteurs arrière des modèles 19-22" varient légèrement du schéma.
- Le nombre de connecteurs HDMI disponibles varie suivant le modèle de votre téléviseur.

### $(1)$  EXT 1/EXT 2(SCART)

Entrées audio et vidéo analogiques sur des périphériques analogiques et numériques tels que des lecteurs DVD, des récepteurs satellite et des magnétoscopes.

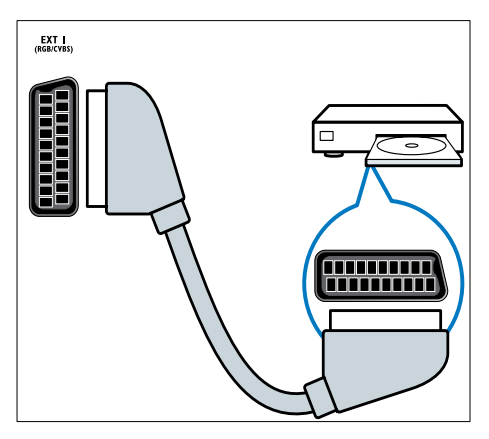

### $(2)$  SPDIF OUT

Sortie audio numérique vers Home Cinéma et autres systèmes audio .

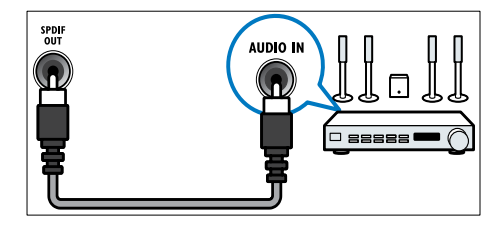

### $(3)$  AUDIO OUT L/R

Sortie audio analogique vers Home Cinéma et autres systèmes audio.

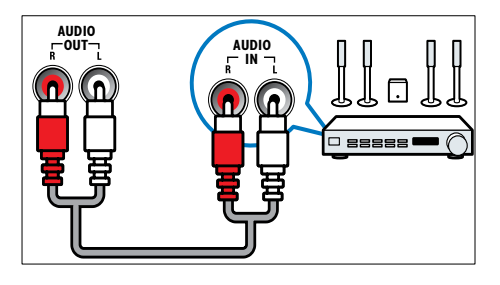

### $(4)$  VGA

Entrée vidéo sur un ordinateur.

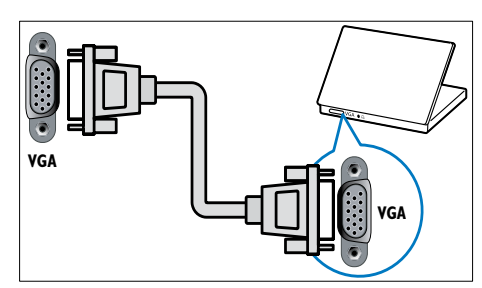

### $(5)$  AUDIO IN

Entrée audio sur des périphériques qui requièrent une connexion audio séparée, tel qu'un ordinateur.

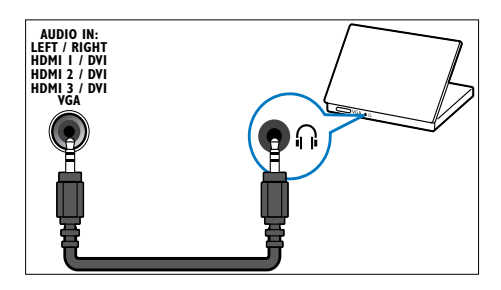

### $6$  EXT 3 (Y Pb PretAUDIO L/R)

Entrées audio et vidéo analogiques sur des périphériques analogiques et numériques tels que des lecteurs DVD, des récepteurs satellite et des magnétoscopes.

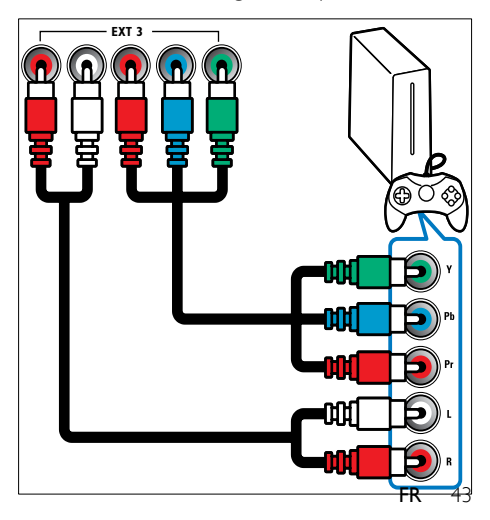

### $(7)$  HDMI 1/2/3

Entrées audio et vidéo numériques sur des périphériques haute définition tels que des lecteurs Blu-ray.

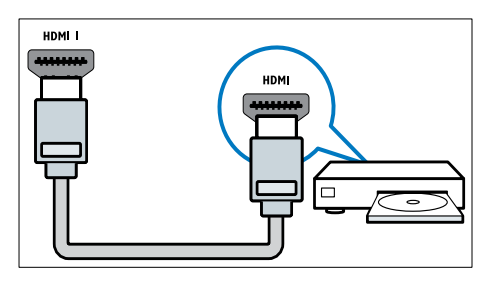

- Remarque
- Seul un connecteur HDMI est disponible sur les modèles 19-22". Le connecteur HDMI sur ces modèles est indiqué par HDMI au lieu de HDMI 1.

### (8) TV ANTENNA

Signal d'entrée d'une antenna, d'un câble ou d'un récepteur.

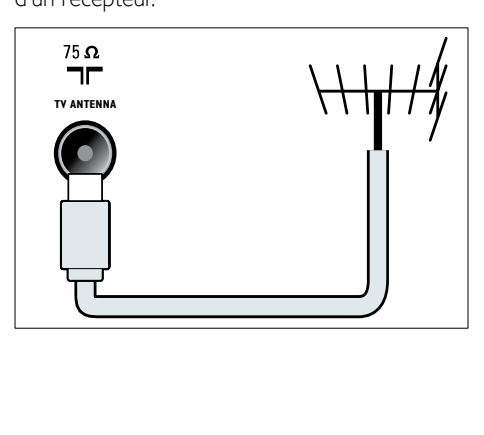

### <span id="page-45-0"></span>Connecteurs latéraux

Reportez-vous au schéma du connecteur approprié pour la taille de votre écan TV :

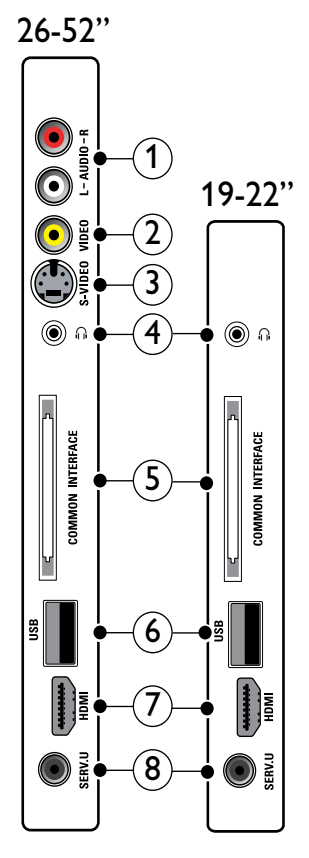

 $(1)$  AUDIO IN L/R

Entrée audio sur des périphériques analogiques connectés au VIDEO ou S-VIDEO.

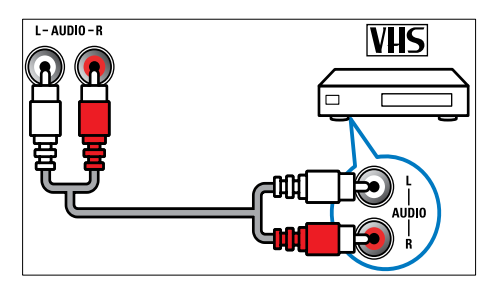

### $(2)$  VIDEO

Entrée vidéo composite sur des périphériques analogiques tels que des magnétoscopes.

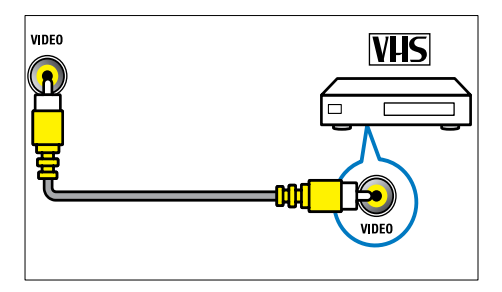

### $(3)$  S-VIDEO

Entrée vidéo composite sur des périphériques analogiques tels que des récepteurs satellite.

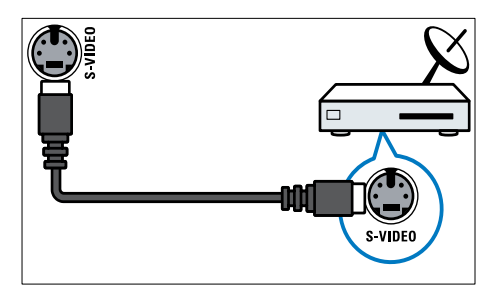

### $\Omega$   $\Omega$

Sortie audio stéréo destinée aux casques ou écouteurs.

### (5) COMMON INTERFACE

Logement pour module d'accès conditionnel (CAM).

### $\overline{6}$  USB

Entrée de données de périphériques de stockage USB.

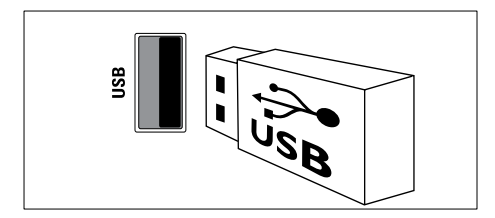

### $(7)$  HDMI

Entrées audio et vidéo numériques sur des périphériques haute définition tels que des lecteurs Blu-ray.

### $\circledR$  SERV. U

Pour utilisation par le personnel de service uniquement.

### <span id="page-46-0"></span>Raccordement d'un ordinateur

#### Avant de connecter un ordinateur au téléviseur :

- Définissez la fréquence de rafraîchissement du moniteur de l'ordinateur à 60 Hz.
- Sélectionnez une résolution d'écran prise en charge sur votre ordinateur.
- Activez [Mode PC] dans le [menu](#page-19-0) (voir 'Réglage manuel de l'image' à la page [18\)](#page-19-0)[Image], puis réglez le format de l'image sur [Non mis á l'échelle].

### Raccordez un ordinateur à l'un des connecteurs suivants :

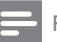

#### Remarque

• Les connexions via DVI ou VGA requièrent un câble audio supplémentaire.

### Câble HDMI

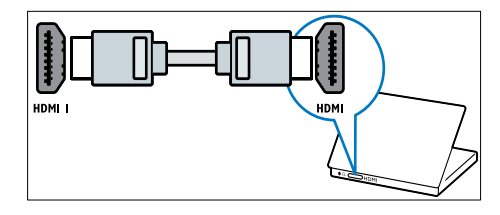

• Câble DVI-HDMI (arrière HDMI et AUDIO IN)

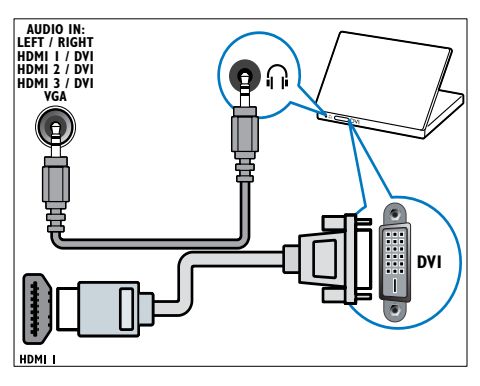

• Câble DVI-HDMI (côté HDMI et AUDIO IN L/R)

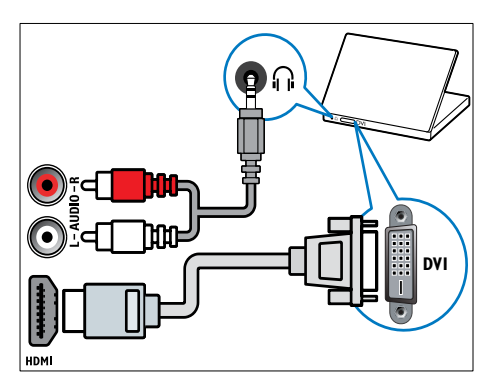

• Câble HDMI et adaptateur HDMI-DVI (arrière HDMI et AUDIO IN)

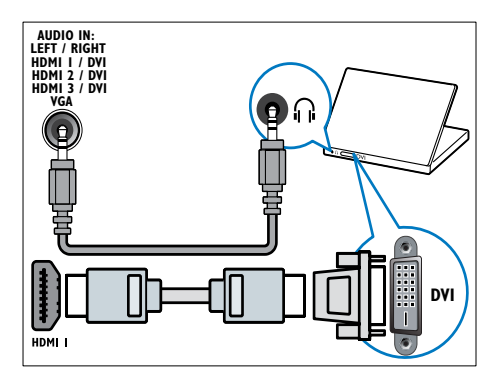

• Câble HDMI et adaptateur HDMI-DVI (côté HDMI et AUDIO IN L/R)

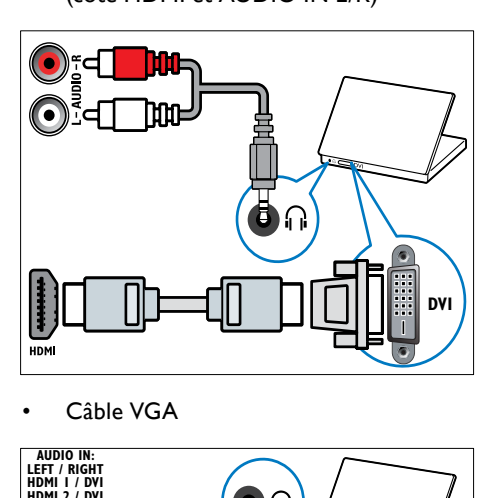

Câble VGA

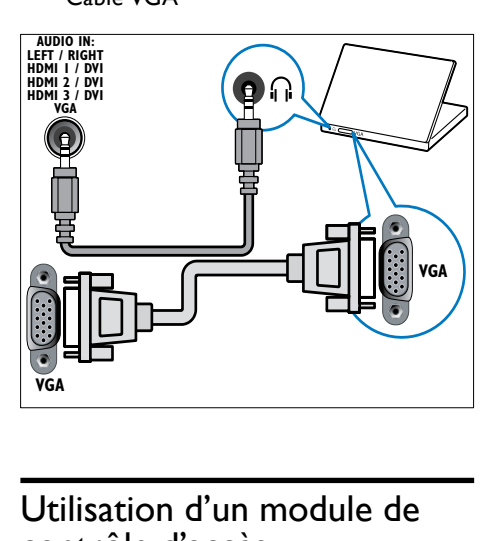

### <span id="page-47-0"></span>Utilisation d'un module de contrôle d'accès

Un module de contrôle d'accès (CAM) est fourni par les opérateurs de services de télévision numérique pour le décodage des chaînes numériques.

Remarque

• Si nécessaire, reportez-vous à la documentation fournie par l'opérateur pour savoir comment insérer une carte à puce dans le module de contrôle d'accès.

### Insertion et activation d'un CAM

#### Attention

• Respectez scrupuleusement les instructions ci-dessous. Une mauvaise insertion du CAM risque d'endommager le module ainsi que votre téléviseur.

1 Mettez le téléviseur hors tension.<br>2 En suivant les instructions gravées

En suivant les instructions gravées sur le CAM, insérez délicatement le CAM dans l'COMMON INTERFACE située sur le côté du téléviseur.

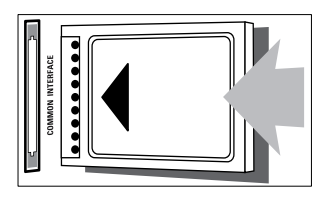

 $\frac{3}{4}$  Insérez le CAM au maximum. 4 Allumez le téléviseur et attendez l'activation du CAM. Cette opération peut prendre quelques minutes. Ne retirez pas le CAM du logement — Le retrait du CAM désactive les services numériques.

### Accès aux services CAM

- 1 Après avoir inséré et activé le CAM, appuyez sur la touche **DOPTIONS**. » Le menu d'options s'affiche.
- 2 Appuyez sur les Touches de navigation pour sélectionner [Interface commune].
- 3 Appuyez sur OK. » Une liste d'applications CAM s'affiche.
- 4 Appuyez sur les Touches de navigation pour sélectionner une application CAM.
- 5 Appuyez sur OK pour confirmer votre choix.
	- → L'application CAM est activée.

### <span id="page-48-0"></span>Attribution d'un décodeur de chaînes

Avant d'utiliser un décodeur pour chaînes numérique SCART, sélectionnez la chaîne à décoder et attribuer le décodeur à EXT 1 ou EXT 2.

- **1** En regardant la télévision, appuyez sur $\triangle$ (Domicile).
	- » Le menu Accueil apparaît.
- 2 Appuyez sur les Touches de navigation pour sélectionner [Configuration].
- 3 Appuyez sur OK.
	- » Le menu [Configuration] s'affiche.
- 4 Appuyez sur les Touches de navigation pour sélectionner [Installation] > [Décodeur] > [Chaîne].
- 5 Appuyez sur les Touches de navigation pour sélectionner [Statut], puis l'emplacement du décodeur (par ex. EXT 1ou EXT 2).
- **6** Appuyez sur OK pour confirmer votre choix.
	- » Le décodeur est attribué.

### <span id="page-48-1"></span>Utilisation de la fonction Philips EasyLink

Votre téléviseur prend en charge la fonction Philips EasyLink qui utilise le protocole HDMI CEC (Consumer Electronics Control). Les appareils compatibles EasyLink qui sont connectés à des connecteurs HDMI peuvent être contrôlés par une seule télécommande.

### **Remarque**

• Philips ne garantit pas 100% d'interopérabilité avec tous les périphériques HDMI CEC.

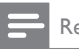

Remarque

• L'appareil compatible EasyLink doit être allumé et sélectionné comme source.

### <span id="page-49-1"></span>Fonctionnalités EasyLink

#### Lecture à l'aide d'une seule touche

Lorsque vous connectez votre téléviseur aux périphériques qui prennent en charge la lecture à l'aide d'une seule touche, vous pouvez contrôler votre téléviseur et les périphériques à l'aide d'une télécommande.

#### Mise en veille à l'aide d'une seule touche

Lorsque vous connectez votre téléviseur aux périphériques qui prennent en charge la mise en veille, vous pouvez utiliser la télécommande de votre téléviseur pour mettre votre téléviseur et tous les périphériques HDMI en mode veille.

#### Contrôle audio du système

Si vous connectez votre téléviseur aux périphériques compatibles HDMI CEC, votre téléviseur peut s'activer automatiquement pour lire l'audio à partir du périphérique connecté.

Pour utiliser la fonction audio à l'aide d'une seule touche, vous devez établir une correspondance entre l'entrée audio du périphérique connecté et votre téléviseur. Vous pouvez utiliser la télécommande du périphérique connecté pour régler le volume.

Transfert de touches de la télécommande Le transfert de touches de la télécommande vous permet de contrôler les périphériques compatibles EasyLink à l'aide de la télécommande de votre téléviseur.

### <span id="page-49-0"></span>Touches EasyLink

Vous pouvez contrôler les appareils compatibles EasyLink à l'aide des touches suivantes de la télécommande de votre téléviseur.

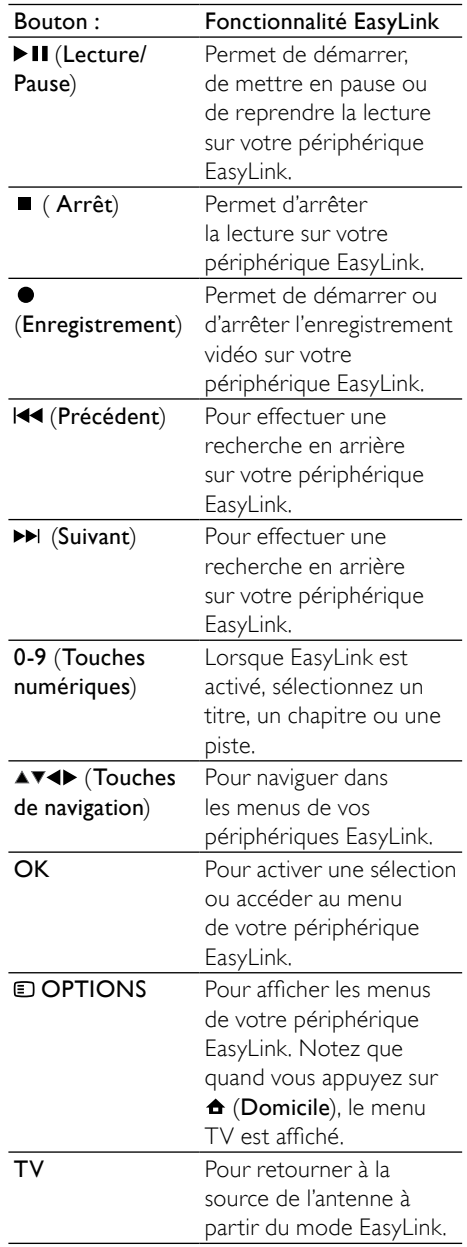

 (Mise en veille/ Lorsque EasyLink est Marche) activé, éteignez le téléviseur et tous les périphériques EasyLink en veille. Notez que vous devez appuyez sur (Mise en veille/Marche) et maintenir cette touche enfoncée pendant au moins 3 secondes pour réaliser cette mise en veille.

### <span id="page-50-0"></span>Activation ou désactivation de la fonction EasyLink

**Remarque** 

- N'activez pas la fonction EasyLink si vous n'avez pas l'intention de l'utiliser.
- 1 Lorsque vous regardez la télévision. appuyez sur **A**(Domicile).
	- » Le menu Accueil apparaît.
- 2 Appuyez sur les Touches de navigation pour sélectionner [Configuration]. » Le menu [Configuration] s'affiche.
- 3 Appuyez sur les Touches de navigation pour sélectionner [Installation] > [Préférences] > [EasyLink]. » Le menu EasyLink s'affiche.
- 4 Sélectionnez [Marche] ou [Arrêt].<br>5 Applyez sur OK pour confirmer y
- Appuyez sur **OK** pour confirmer votre choix.
	- » EasyLink est activé ou désactivé.

### <span id="page-50-2"></span>Activation ou désactivation du transfert de touches de la télécommande

#### **Remarque**

- Activez EasyLink avant d'activer le transfert de la touche de la télécommande.
- 1 Lorsque vous regardez la télévision, appuyez sur  $\triangle$ (Domicile).
	- » Le menu Accueil apparaît.
- 2 Appuyez sur les Touches de navigation pour sélectionner [Configuration]. » Le menu [Configuration] s'affiche.
- 3 Appuyez sur les Touches de navigation pour sélectionner *[Installation]* > [Préférences] > [Télécommande EasyLink].
- 4 Sélectionnez [Marche], puis appuyez sur OK.
	- » La touche de transfert RC est activée ou désactivée sur le connecteur HDMI sélectionné.

Remarque

• Si vous ne pouvez pas quitter le menu d'un périphérique, appuyez sur **OPTIONS** puis sur OK.

### <span id="page-50-1"></span>Paramétrage des haut-parleurs du téléviseur sur le mode EasyLink

Si elle est activée, cette fonctionnalité désactive automatiquement les haut-parleurs du téléviseur lors de la lecture du contenu d'un système Home Cinéma compatible EasyLink. L'audio est lue uniquement à partir des haut-parleurs du système Home Cinéma.

- 1 En regardant le contenu du périphérique EasyLink, appuyez sur **DOPTIONS**.
	- » Le menu d'options apparaît.
- 2 Appuyez sur les Touches de navigation pour sélectionner [Haut-parleurs TV].
	- » Le menu [Haut-parleurs TV] s'affiche.
- 3 Appuyez sur les Touches de navigation pour sélectionner [Automatique (EasyLink)].
- 4 Appuyez sur OK pour confirmer votre choix.
	- » Les haut-parleurs TV sont définis en mode EasyLink.
- 5 Appuyez sur **OPTIONS** pour quitter le menu.

### <span id="page-51-0"></span>Utilisation du verrou Kensington

Le téléviseur est équipé d'un logement pour verrou antivol Kensington situé à l'arrière de l'appareil. Évitez le vol en attachant un verrou Kensington entre le logement et un objet fixe, tel qu'une table lourde.

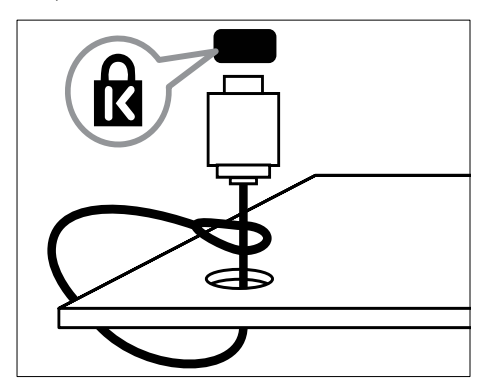

## <span id="page-52-0"></span>8 Informations sur les produits

Les informations sur le produit sont sujettes à modifications sans notification préalable. Pour plus de détails sur le produit, consultez le site www.philips.com/support.

### <span id="page-52-1"></span>Résolutions d'affichage prises en charge

### Formats ordinateurs

- Résolution Fréquence de rafraîchissement
	- $640 \times 480 60$  Hz
	- $800 \times 600 60$  Hz
	- $1024 \times 768 60$  Hz
	- $1280 \times 1024 60$  Hz (uniquement pris en charge sur les téléviseurs full HD)
	- $1360 \times 768 60$  Hz
	- $1600 \times 1200 60$  Hz (uniquement pris en charge sur les téléviseurs full HD)
	- $1920 \times 1080 60$  Hz

### Formats vidéo

- Résolution Fréquence de rafraîchissement
	- 480i 60 Hz
	- 480<sub>p</sub> 60 Hz
	- 576i 50 Hz
	- 576p 50 Hz
	- 720p 50 Hz, 60 Hz
	- 1080i 50 Hz, 60 Hz
	- 1080p 24 Hz, 25 Hz, 30 Hz, 50 Hz, 60 Hz.

### <span id="page-52-2"></span>Multimédia

- Périphérique de stockage pris en charge : USB (formatés FAT ou DOS ; conforme à la classe « Périphérique de stockage de masse » uniquement)
- Formats de fichiers multimédia pris en charge :
	- Images : JPEG
	- Audio : MP3, LPCM
	- Vidéo : MPEG1, MPEG2, H.264/ MPEG-4 AVC

#### Remarque

Les noms de fichier multimédia ne doivent pas dépasser 128 caractères.

### <span id="page-52-3"></span>Tuner/Réception/ Transmission

- Entrée antenne : 75 ohm coaxial (IEC75)
- TV system: DVB COFDM 2K/8K
- Lecture vidéo : NTSC, SECAM, PAL
- DVB-T (Digital Video Broadcasting-Terrestrial) et DVB-C (Digital Video Broadcasting-Cable). Consultez la liste des pays au dos du téléviseur.

### <span id="page-52-4"></span>Télécommande

- Type : PF03E09B/PF02E09B/PF02E09W
- Piles :  $2 \times$  AAA (type LR03)

### <span id="page-52-5"></span>Alimentation

- Alimentation secteur : AC 220-240; 50 Hz
- Alimentation électrique en veille : < 0,15 W
- Température ambiante : 5 à 35°C

### <span id="page-53-0"></span>Montage du téléviseur

Pour fixer le téléviseur, achetez un support de téléviseur Philips ou un support de téléviseur compatible VESA. Pour éviter d'endommager les câbles et les connecteurs, laissez un espace de minimum 5,5 cm à l'arrière du téléviseur.

### Avertissement

• Suivez toutes les instructions fournies avec votre support TV. Koninklijke Philips Electronics N.V. ne peut en aucun cas être tenu responsable en cas de fixation inadéquate du téléviseur ayant occasionné un accident, des blessures ou des dommages.

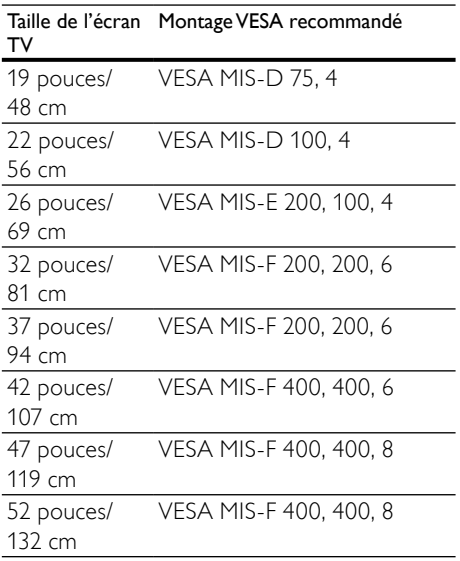

### <span id="page-53-1"></span>Informations EPG

L'EPG sur 8 jours n'est disponible que dans certains pays

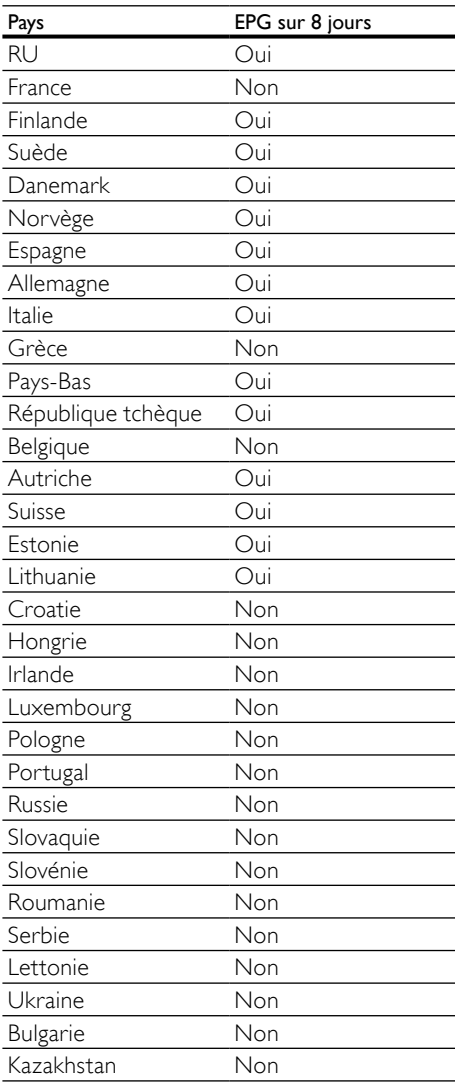

## <span id="page-54-0"></span>9 Dépannage

Cette section présente les problèmes courants ainsi que des solutions pour les résoudre.

### <span id="page-54-1"></span>Problèmes courants relatifs au téléviseur

#### Le téléviseur ne s'allume pas :

- Débranchez le câble d'alimentation de la prise secteur. Patientez une minute puis rebranchez-le.
- Vérifiez que le câble d'alimentation est correctement branché.

#### Le téléviseur ne répond pas à la télécommande ou aux commandes latérales lorsqu'il est allumé.

Lorsque le téléviseur est allumé, le voyant LED avant clignote pendant environ 20 à 25 secondes. C'est le comportement normal. Pendant cette période, le téléviseur ne répondra pas à la télécommande ou aux commandes latérales. Lorsqu'une image apparaît à l'écran, pendant les premières secondes, le téléviseur ne répond qu'à certains boutons de la télécommande :  $\angle$  +/-(VOLUME +/-), P +/- (Program +/-), (MUTE) et **O(Marche)**. Lorsque le voyant LED avant arrête de clignoter, tous les boutons peuvent être utilisés.

#### La télécommande ne fonctionne pas correctement :

- Vérifiez que les piles de la télécommande sont correctement insérées (respect de la polarité).
- Remplacez les piles de la télécommande si celles-ci sont déchargées ou faibles.

• Nettoyez la télécommande et le capteur du téléviseur.

#### Le voyant de veille du téléviseur clignote (rouge) :

• Débranchez le câble d'alimentation de la prise secteur. Patientez jusqu'à ce que le téléviseur refroidisse avant de rebrancher le câble d'alimentation. Si le voyant clignote à nouveau, contactez le service client de Philips.

#### Vous avez oublié le code de déverrouillage de la fonction de verrouillage parental

• Saisissez '8888'.

#### La langue du menu TV est incorrecte.

Sélectionnez la [langue](#page-15-1) (voir 'Modification des paramètres de langue' à la page [14](#page-15-1)) de votre choix pour le menu TV.

#### Lors de la mise en marche, de l'arrêt ou de la mise en veille du téléviseur, vous entendez un grincement au niveau du châssis :

• Aucune action n'est nécessaire. Ce son provient de l'extension et de la contraction normale du téléviseur lors des variations de température. Les performances n'en sont pas affectées.

#### Lorsque le téléviseur est en mode veille, un écran de démarrage s'affiche, puis retourne en mode veille.

• C'est le comportement normal. L'écran de démarrage s'affiche lorsque le téléviseur est déconnecté et reconnecté à la prise secteur.

### <span id="page-54-2"></span>Problèmes relatifs aux chaînes de télévision.

### Une chaîne déjà installée n'apparaît pas dans la liste des chaînes :

• Vérifiez que vous avez sélectionné la bonne liste de chaînes.

#### Aucune chaîne numérique n'a été trouvée au cours de l'installation :

• Vérifiez que le téléviseur prend en charge les technologies DVB-T, DVB-T Lite ou

DVB-C dans votre pays. Consultez la liste des pays au dos du téléviseur.

### <span id="page-55-0"></span>Problèmes d'image

#### Le téléviseur est allumé mais il n'y a pas d'image :

- Vérifiez que l'antenne est correctement connectée au téléviseur.
- Vérifiez que le périphérique approprié est sélectionné en tant que source.

#### Le son fonctionne mais pas l'image :

• Vérifiez que les réglages de l'image sont correctement définis.

#### Votre réception à partir de l'antenne TV est de mauvaise qualité :

- Vérifiez que l'antenne est correctement connectée au téléviseur.
- Les haut-parleurs, les périphériques audio non reliés à la terre, les lampes au néon, les bâtiments élevés et d'autres grands objets peuvent avoir une incidence sur la qualité de l'image. Si possible, essayez d'améliorer l'image en modifiant l'orientation de l'antenne ou en éloignant les périphériques du téléviseur.
- Si la réception d'une seule chaîne est mauvaise, réglez cette chaîne.

#### Les images provenant des périphériques connectés sont de mauvaise qualité :

- Vérifiez la connexion des appareils.
- Vérifiez que les réglages de l'image sont correctement définis.

#### Le téléviseur n'a pas sauvegardé les réglages de l'image :

• Vérifiez que l'emplacement du téléviseur est défini dans le réglage Maison. Ce mode vous permet de modifier et d'enregistrer les réglages à votre guise.

### L'image ne s'adapte pas à l'écran ; elle est trop grande ou trop petite :

• Essayez d'utiliser un autre format d'image.

#### La position de l'image est incorrecte :

• Des signaux d'image provenant de certains périphériques ne s'adaptent peut-être pas correctement à l'écran. Vérifiez la sortie du signal du périphérique.

### L'image des émissions est codée :

Il est possible que vous deviez utiliser un module de contrôle d'accès pour accéder au contenu. Contactez votre opérateur pour le vérifier.

#### Une bannière « étiquette E » contenant des informations s'affiche à l'écran :

Le téléviseur est en mode [Magasin]. Supprimez l'étiquette E en mettant le téléviseur en mode [Maison]. Dans le menu [Maison], sélectionnez [Configuration] > [Installation] > [Préférences] > [Emplacement]. Le téléviseur doit être mis en veille pour vérifier qu'il quitte complètement le mode [Magasin].

### <span id="page-55-1"></span>Problèmes de son

#### Le téléviseur émet des images mais pas de son :

- Si aucun signal audio n'est détecté, le téléviseur désactive automatiquement la sortie audio ; ceci n'indique pas un dysfonctionnement.
- Vérifiez le branchement des câbles.
- Vérifiez que le volume n'est pas réglé sur 0.
- Vérifiez que le son n'est pas coupé.
- Vérifiez que les hauts-parleurs sont activés dans le menu Son.
- Vérifiez que la sortie audio du téléviseur est connectée à l'entrée audio du périphérique HTS compatible HDMI CEC/EasyLink. Le son doit sortir des haut-parleurs HTS.

#### Le téléviseur émet des images mais le son est de mauvaise qualité :

• Vérifiez que les réglages du son sont correctement définis.

Le téléviseur émet des images mais le son ne provient que d'un seul haut-parleur :

• Vérifiez que la balance du son est réglée sur le centre.

### <span id="page-56-0"></span>Problèmes liés à la connexion HDMI

#### Vous rencontrez des problèmes avec les périphériques HDMI :

- Notez que la prise en charge de HDCP peut allonger le temps d'affichage sur le téléviseur du contenu d'un périphérique HDMI.
- Si le téléviseur ne reconnaît pas le périphérique HDMI et que l'écran n'affiche aucune image, essayez de basculer la source d'un périphérique à l'autre, puis de revenir au périphérique HDMI.
- Si le son est parfois déformé, vérifiez que les réglages de sortie du périphérique HDMI sont corrects.
- Si vous utilisez un adaptateur HDMI vers DVI ou un câble HDMI vers DVI, vérifiez qu'un câble audio supplémentaire est connecté à AUDIO L/R ou à AUDIO IN (mini-prise).

#### Vous ne pouvez pas utiliser les fonctionnalités EasyLink :

• Vérifiez que vos périphériques HDMI sont compatibles HDMI-CEC. Les fonctionnalités EasyLink ne sont opérationnelles qu'avec des périphériques compatibles HDMI-CEC.

Si un périphérique audio compatible HDMI CDC/EasyLink est connecté au téléviseur et qu'aucune icône de volume ou de silence ne s'affiche lorsque le son est coupé, augmenté ou diminué.

Ce comportement est normal lorsque le périphérique compatible HDMI CEC/ EasyLink est connecté.

### <span id="page-56-1"></span>Problèmes liés à la connexion USB

### Le contenu du périphérique USB n'est pas affiché :

- Vérifiez que le périphérique de stockage USB est défini de sorte qu'il soit compatible avec la classe « Périphérique de stockage de masse », comme indiqué dans la documentation du périphérique.
- Vérifiez que le périphérique de stockage USB est compatible avec votre téléviseur.
- Vérifiez que les formats de fichier audio et image sont pris en charge par votre téléviseur.

### La lecture des fichiers audio et image est impossible ou difficile.

Les performances de transfert du périphérique USB peuvent limiter le taux de transfert de données du téléviseur, provoquant une mauvaise qualité de lecture.

### <span id="page-56-2"></span>Problèmes liés à la connexion de l'ordinateur

### L'affichage de l'ordinateur sur le téléviseur n'est pas stable :

- Vérifiez que la résolution et la fréquence de rafraîchissement sélectionnées sur l'ordinateur sont prises en charge.
- Sélectionnez le format d'image du téléviseur .

### <span id="page-57-0"></span>Nous contacter

Si vous ne parvenez pas à résoudre votre problème, consultez la foire aux questions relative à ce téléviseur sur le site www.philips. com/support.

Si le problème n'est toujours pas résolu, contactez le service client de Philips de votre pays (consultez la liste fournie dans ce manuel).

### Avertissement

• N'essayez pas de réparer vous-même le téléviseur. Vous pourriez gravement vous blesser, causer des dommages irréparables ou entraîner l'annulation de votre garantie.

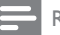

#### Remarque

• Notez la référence et le numéro de série de votre téléviseur avant de contacter Philips. Ces numéros figurent à l'arrière du téléviseur et sur l'emballage.

## <span id="page-58-0"></span>10 Index

teinte [18](#page-19-0)

### A

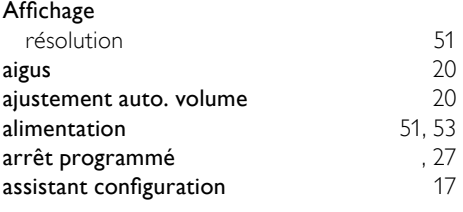

### B

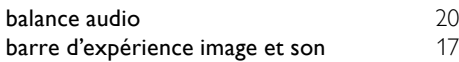

### $\overline{C}$

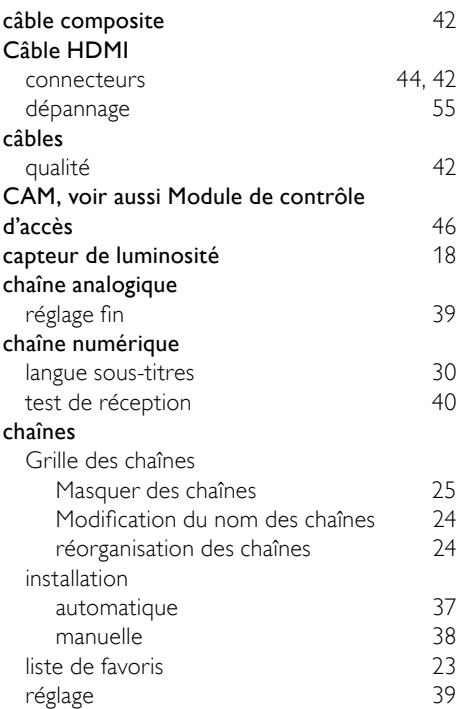

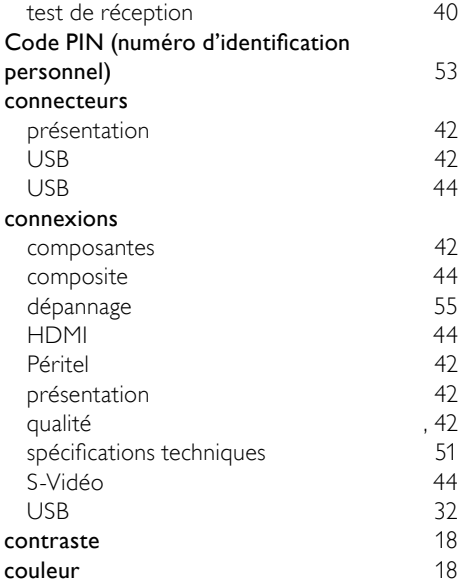

Français

### D

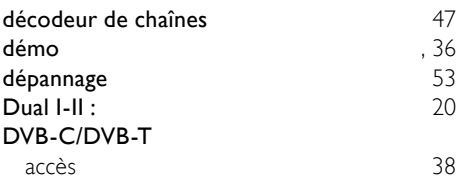

### E

### EasyLink activation [49](#page-50-0) boutons , [48](#page-49-0)<br>désactivation (1990) est en la partie de la partie de la partie de la partie de la partie de la partie de la p<br>de la partie de la partie de la partie de la partie de la partie de la partie de la partie de la p désactivation [49](#page-50-0)<br>Haut-parleurs TV 49 Haut-parleurs TV [49](#page-50-1)<br>options 48 options [48](#page-49-1)<br>
touche de transfert RC 49 touche de transfert RC

### F

### format d'image dépannage [54](#page-55-0) modification du format d'image [19](#page-20-0) format ordinateurs spécifications techniques [51](#page-52-0)

57 FR

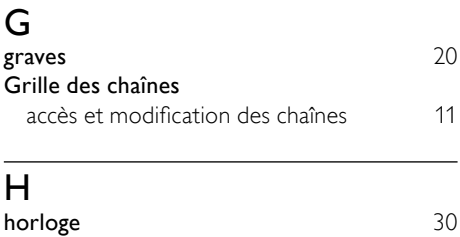

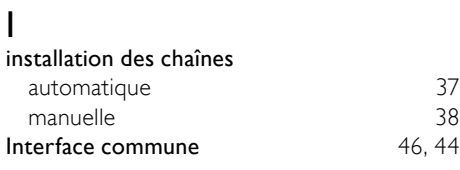

### L

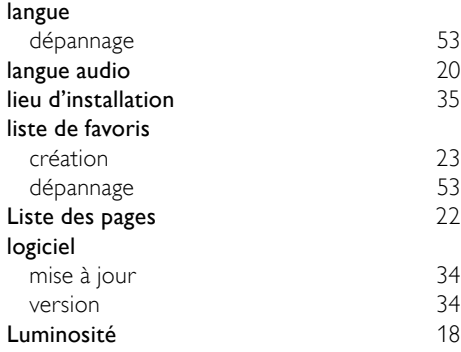

## M

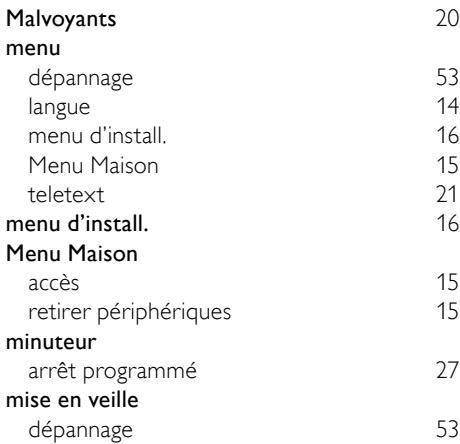

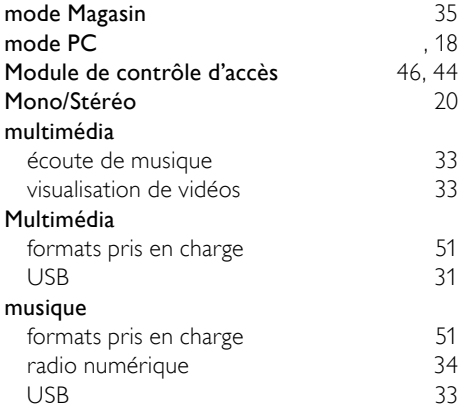

## $\overline{\overline{N}}$ <sub>net</sub>

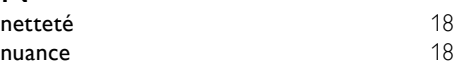

## $\overline{P}$

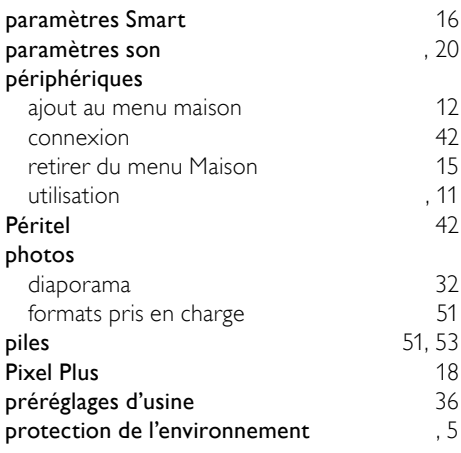

### R

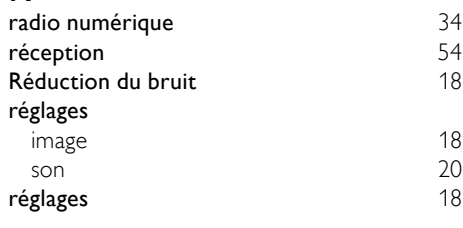

### S sécurité [4](#page-5-1) services numériques<br>CAM CAM [46](#page-47-0) teletext [22,](#page-23-1) [21](#page-22-0)<br> **on Surround** 20 son Surround sous-titres langue [30](#page-31-1)<br> **PDIF** 42 SPDIF [42](#page-43-1)<br>spécifications techniques 51 spécifications techniques [51](#page-52-0)<br>support 52 support [52](#page-53-0)<br>S-Vidéo 44 S-Vidéo

## T<br>tél

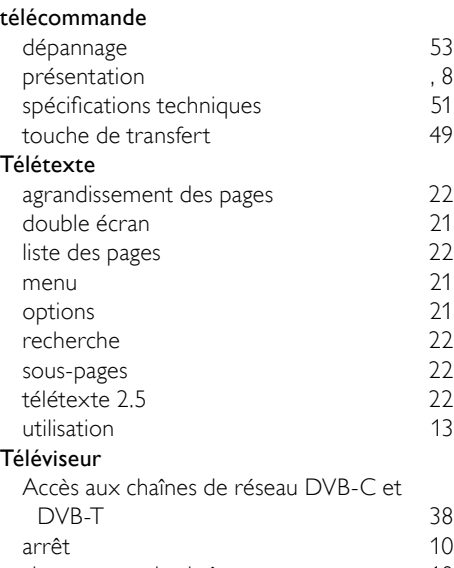

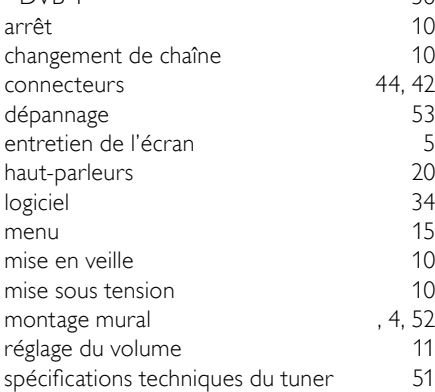

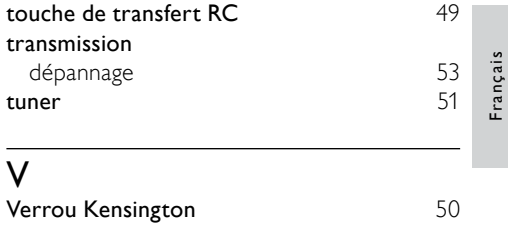

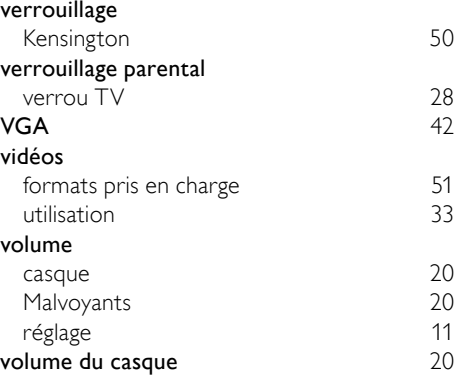